# **RAPIDS Patient Management Module Training for Sites (NOVELTY Study)**

Rachel Michener, Senior Project Development **Specialist** 

Parexel, Int.

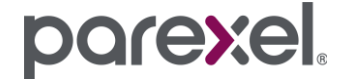

© 2019 Parexel International Corporation / CONFIDENTIAL

#### **Agenda**

- RAPIDS Team
- **> Project Overview**
- RAPIDS System Overview
- > Patient Experience Overview
- > Patient Management Module

#### **RAPIDS Team**

- Rachel Michener, Senior Project Development Specialist (Primary)
- Yamill Parodi, Senior Project Development Specialist (Secondary)

parexe

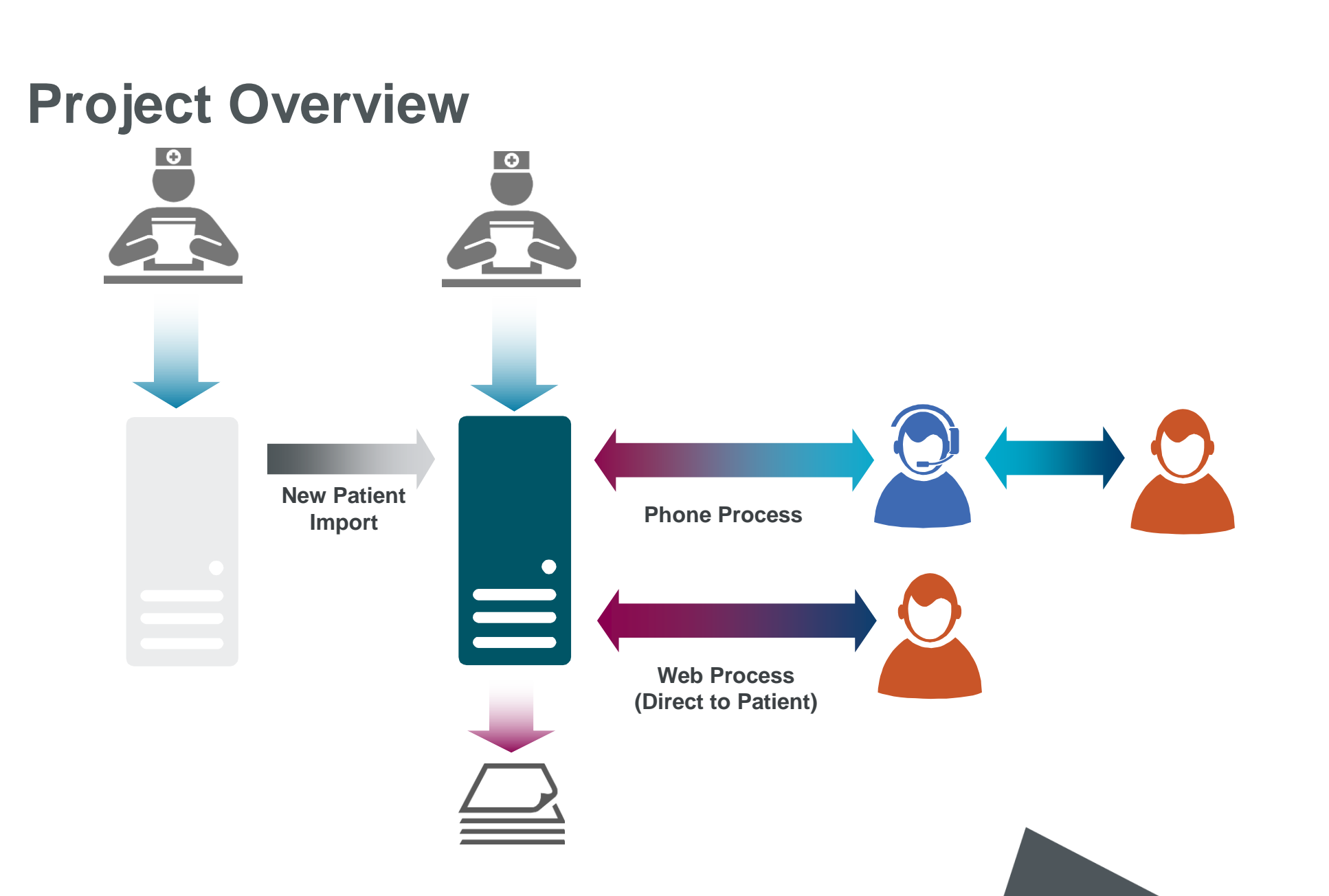

#### **RAPIDS Overview**

- **The RAPIDS system will be used as a:** 
	- **Patient Management Module (Site module)**
	- Complete Site Profile
	- Register/un-register/update patients
	- Access Site-specific Reports

#### **Call Center System**

- Queues calls for call center staff to make
- Receives responses and outcomes of calls
- **EPRO** (patient module)
- Sends invitational and reminders emails to patients
- Patient completes questionnaires online directly

#### **Call Center Overview**

- Conducting phone calls to patients who have opted to complete the questionnaires via phone.
- **> Located in Zurich, Switzerland**
- Local-language patient calls
- > Up to 3 attempts will be made to reach patients each survey period

**pore** 

#### **Patient Experience Overview (Questionnaires Online)**

- When it is time for them to complete a questionnaire, the patient will receive an email in their language as designated by the site.
- **> Patient will click on link in email.**
- **>** They must enter the codes given to them in the email in order to complete questionnaires.
- **They will then be shown a list of questionnaires that need to be** completed.
- **>** Patient will go through questionnaires answering questions, clicking "next" at the bottom of each screen.

#### **Patient Experience Overview (Cont.)**

- If patient does not complete questionnaires online by designated time, RAPIDS will queue patient for up to two reminder emails.
- If still not completed before the designated end of the collection period, questionnaires will close.
- **>** Sites can review reports in real time to see if patients are completing questionnaires.
- **>** Patients who are having technical issues with their questionnaire should contact the site and the site can escalate to RAPIDS site support.

#### **Patient Experience Overview (Questionnaires by Phone)**

- Call Center will call patient to complete questionnaires at designated time periods as programmed into the RAPIDS system based on the information provided during registration in RAPIDS.
- Call Center will make up to 3 attempts to reach the patient and complete questionnaires.
- **If Call Center calls at an inconvenient time, patient can schedule a call Strate** back from the call center as long as it is within the current questionnaire collection period.
- **The Call Center will report any issues with the patient contact** information, if patient refuses to complete questionnaires, or if patient asks to be withdrawn.
- **>** Sites can review reports in real time to see if patients are completing questionnaires.

#### Use RAPIDS to… **When should RAPIDS be used the site?**

- Complete Site Information module
- **▶ Register a Patient**
- **> Un-Register a Patient**
- **> Update Patient Information**
- ▶ Review Site Reports

**> Note: Patients will not begin to receive their PRO questionnaires** until they are registered in RAPIDS

#### **Tools to Get Started**

- > To access RAPIDS users will need to complete this training presentation
- Authorized persons will receive emails with their login credentials (user name and password will be sent separately) and the URL to access RAPIDS\*
- \*Save the URL to your favorites for future use.

#### **Contacting Site Support**

- Contact Site Support
- So to the landing page and complete the web form:
	- https://web.rapidscrm.com/NOVELTYStudy
- **>** Or you may email:
	- **> NOVELTYQuestionnaireSupport@parexel.com**
- **Contact Site Support if:** 
	- You have questions about RAPIDS
	- You entered information in error
	- You forgot your username
- If emailing the site support team, include:
	- > Your site number
	- Your name
	- > Phone and fax number
	- > The name of your principal investigator
	- Details of your request or problem

Site support is available 8:00 a.m. to 5:00 p.m. EST (USA) Monday through Friday.

\*\*Do not include patient identifiable information in emails to Site Support\*\*

# **RAPIDS**

### Patient Management Module

© 2019 Parexel International Corporation / CONFIDENTIAL

parexel

### **Site Landing Page Overview**

#### **URL:<https://web.rapidscrm.com/NOVELTYStudy>**

*\*Don't for get to use the "s" in the https*

Live system: for entering real data and view reports

Live system in Japanese

Guide: Download this presentation

Worksheets: to pre-fill before entering data or for reference to know what data will be needed

Use the form to request support!

Example: Problem with username and/or password, Entered subject in error (specify in comments), or Other (specify in comments)

#### RAPIDS

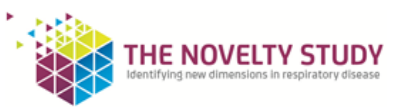

Welcome to the NOVELTY Study RAPIDS Patient Management Module. Please have your username and password available before you begin your entry. Click here for live system. (To enter site information or register a patient) Click here for live Japanese system. (To enter site information or register a patient) Click here for guide for using the RAPIDS system. Click here for Site Profile Worksheet - Guide Click here for NOVELTY Patient Information Worksheet The RAPIDS system will time out after 20 minutes of inactivity.

porexel

If you are having password problems or any other issues, please fill out the form below for assistance

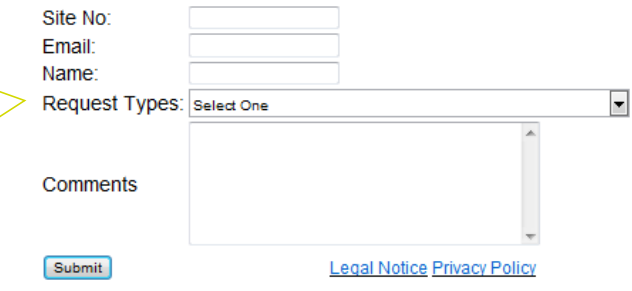

#### **Initial Login**

- 1. Go to the RAPIDS PMM link on your welcome emails or on the landing page 2. Enter the Username and Password and click "LOGIN"
- 3. A popup will indicate that the password is expired
- 4. Complete the activation form including a new password
- \*\*Must be 8 digits long \*\*Include letters and numbers

**If you forget your password, you will be asked to answer the security questions!**

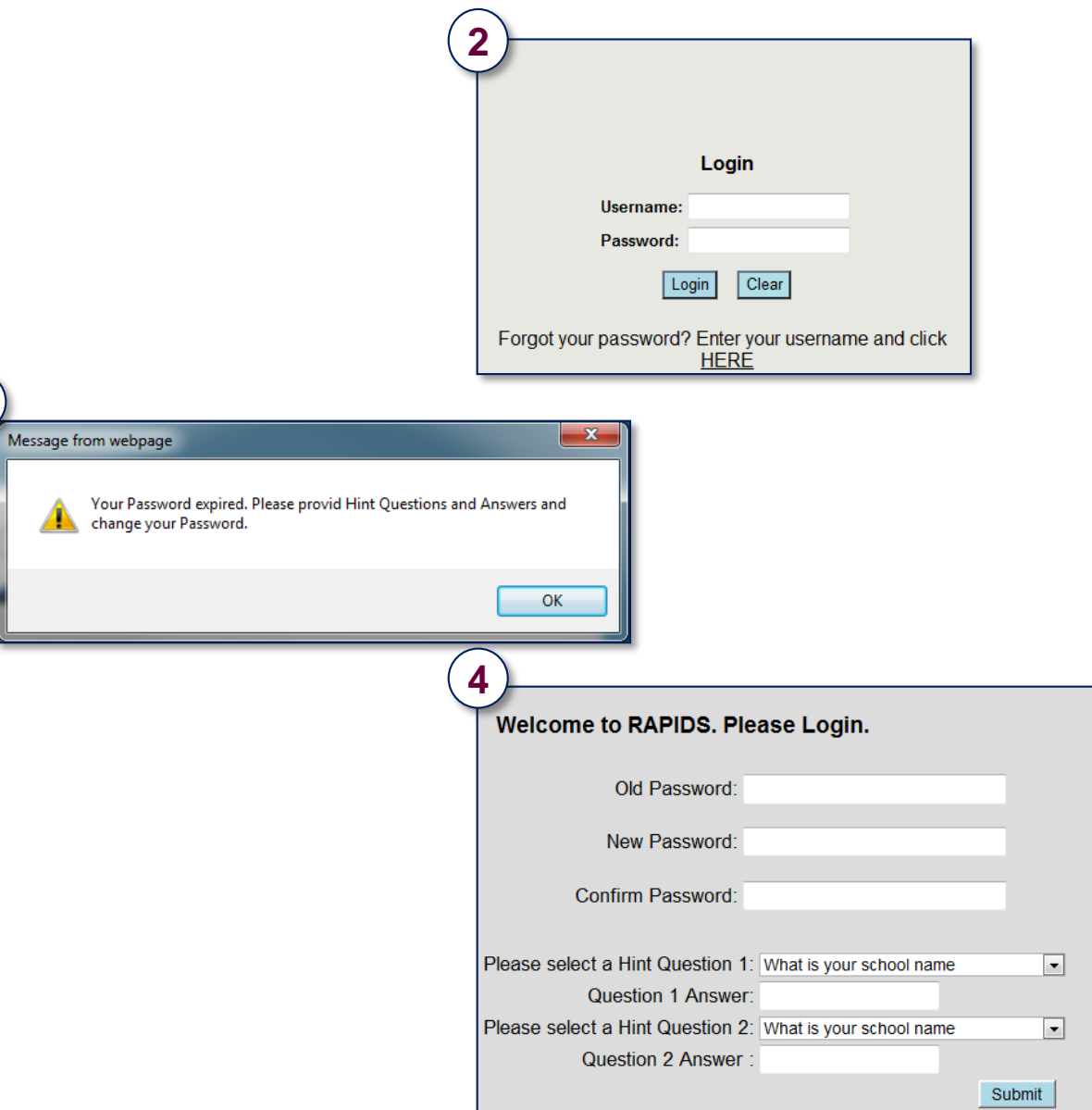

**3**

#### **RAPIDS Menu**

The first screen in RAPIDS will be a menu of options. You will need to start by Completing Your Site Profile. This can only be completed once. After you complete it, you will not see this choice on the menu.

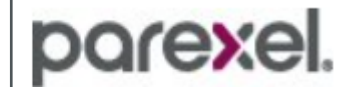

parexe

Please select the action you would like to perform below:

- Complete Site Profile
- Register a Patient
- OUn-Register a Patient
- O Update Patient Information
- **OReview My Site Reports**

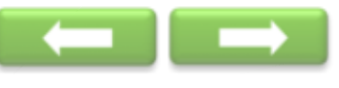

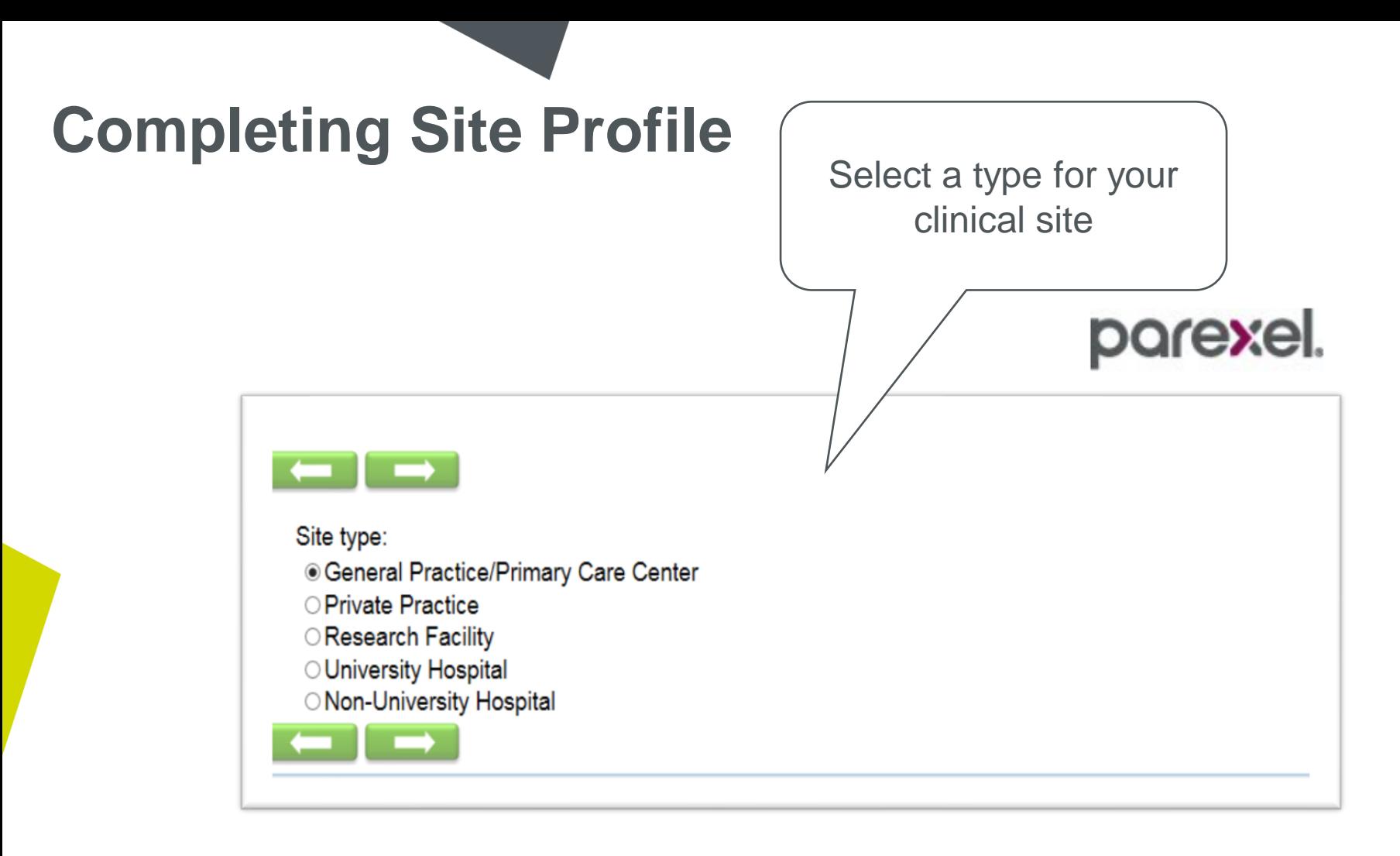

parexel.

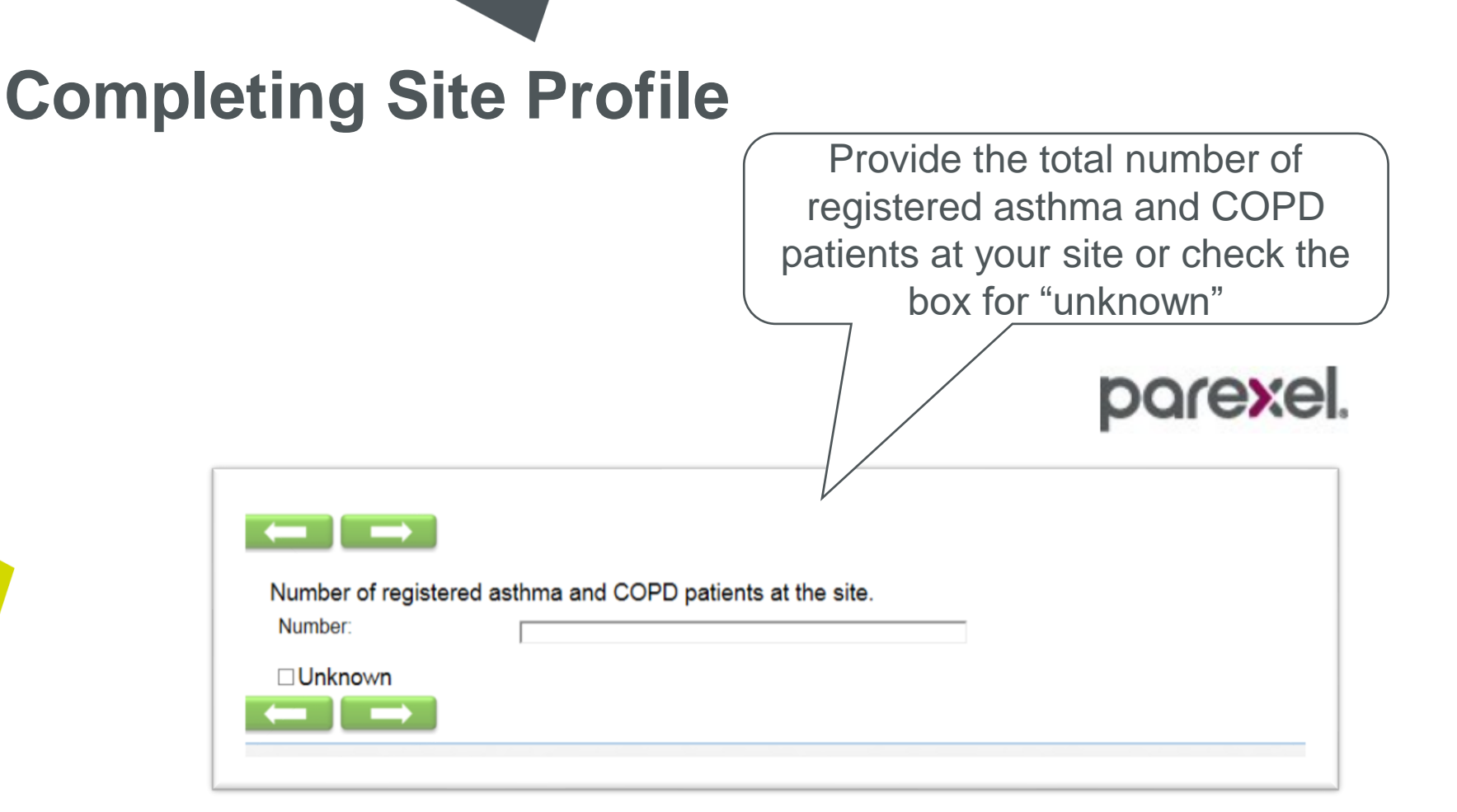

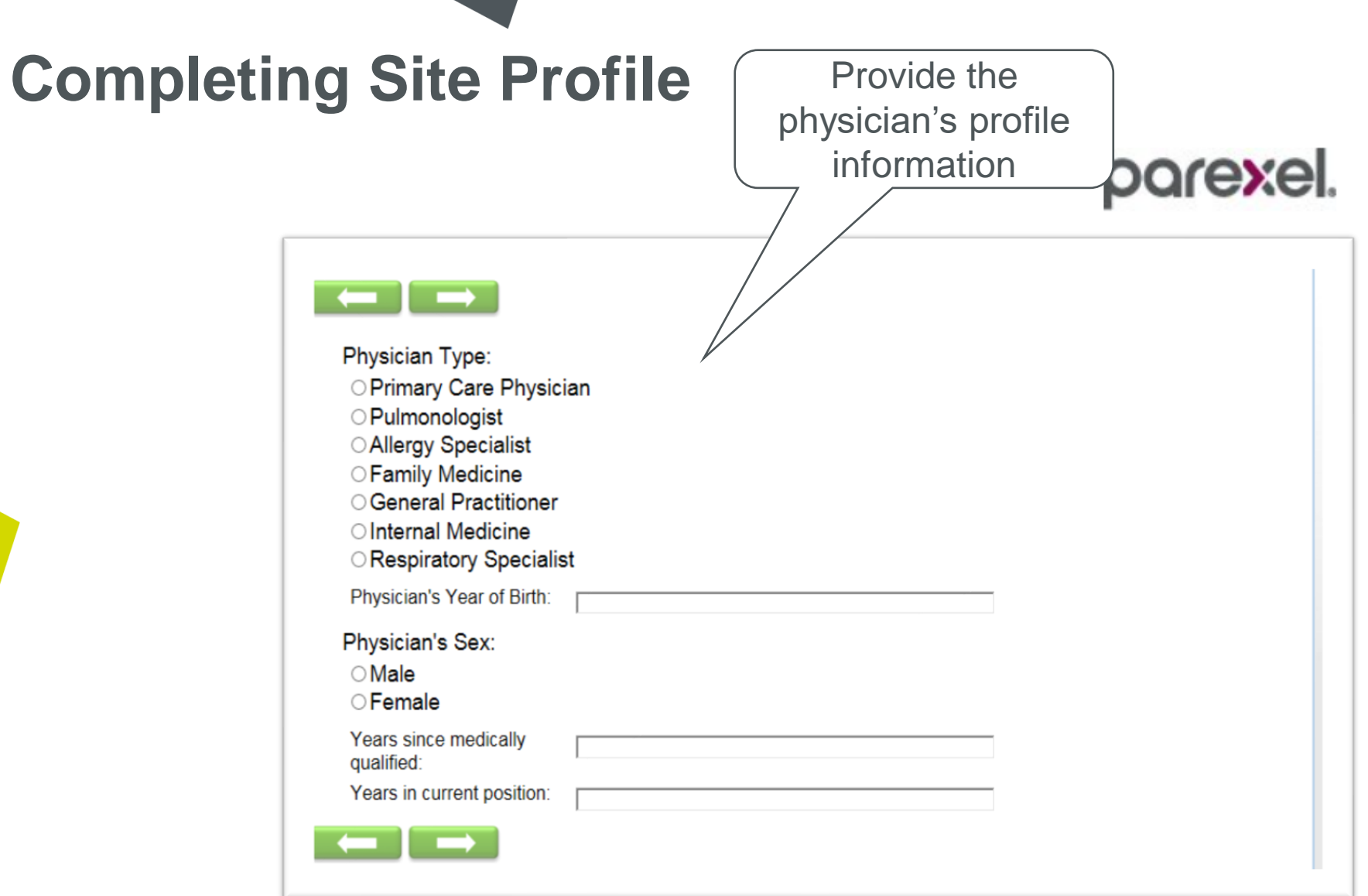

#### parexel.

## **Completing Site Profile**

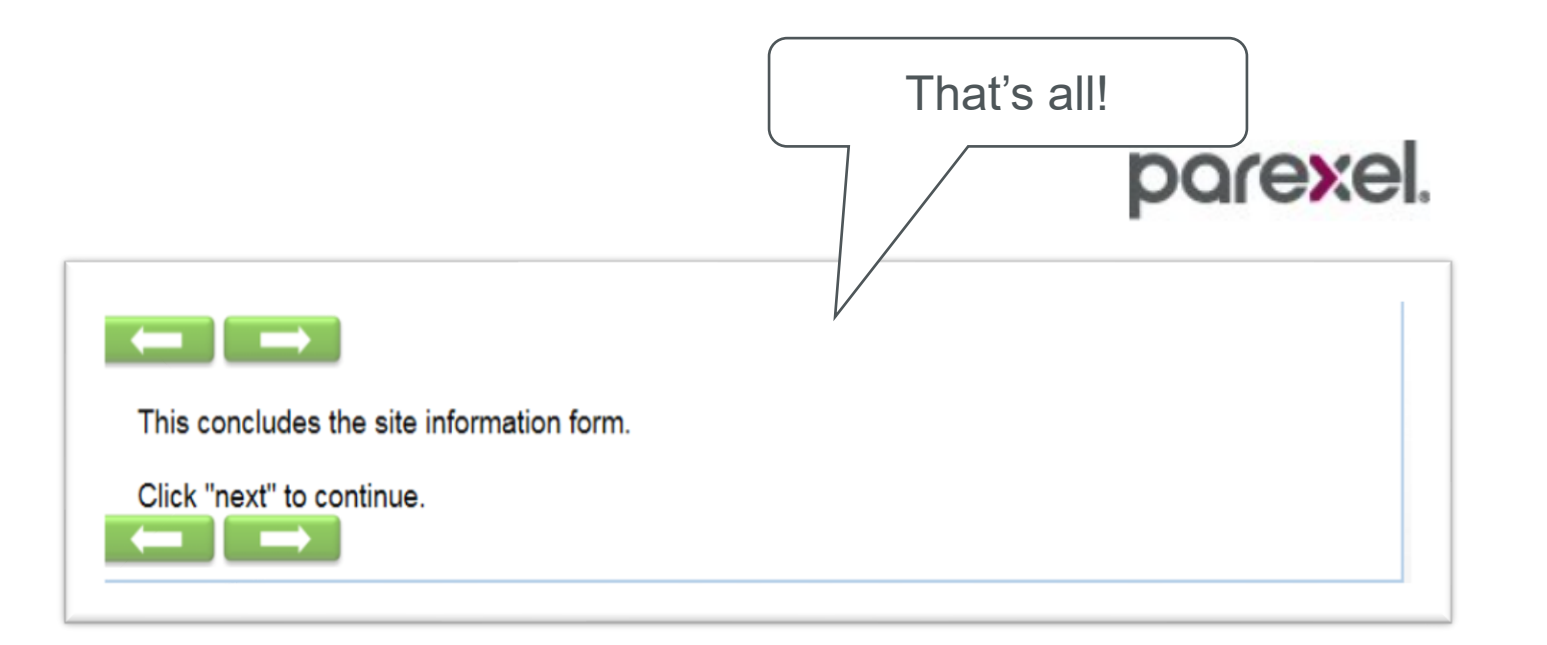

parexel.

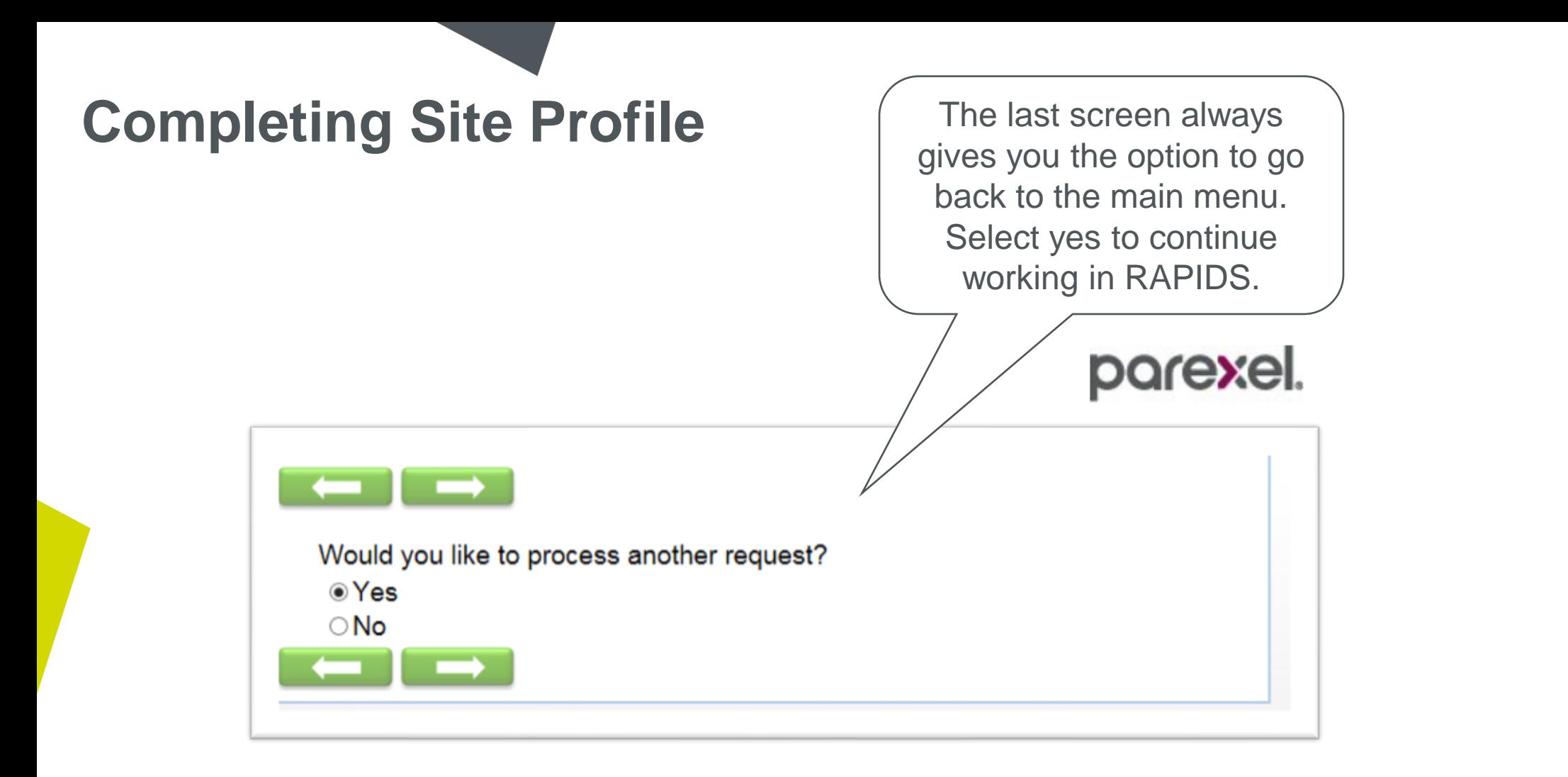

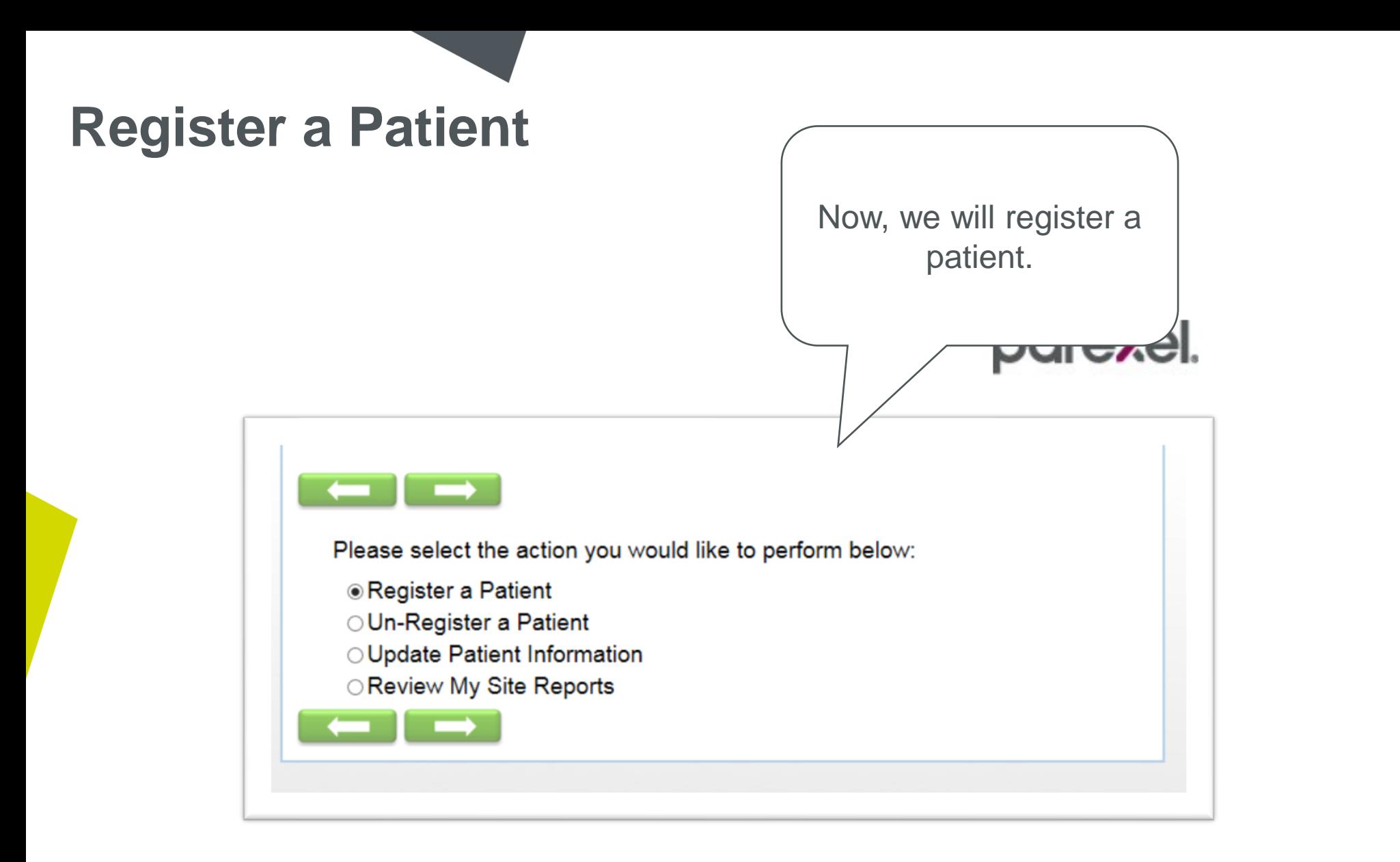

**Register a Patient**  $\int_{\text{entered in the FDC before you can} }$ entered in the EDC before you can perform this step! You will need the patient ID from the EDC. You will get an error message if you have not entered the patient in the EDC first. Enter the patient ID#

»xel

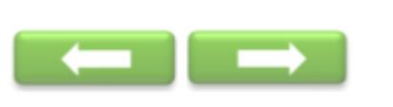

Registering a patient will allow an email to be sent to the patient with a link to their questionnaires OR the call center to call the patient to complete their questionnaires. You will be asked to provide contact information for the patient and/or their quardian.

What is the Patient ID Number? Patient ID Number must be same number as in the EDC system. Enter the patient number in the format beginning with E followed by four digit site number and three digit patient number: EXXXXYYY with XXXX=site number, YYY=patient number.

Patient ID#:

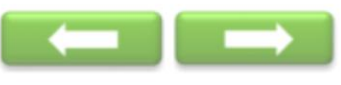

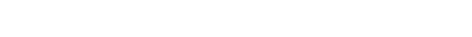

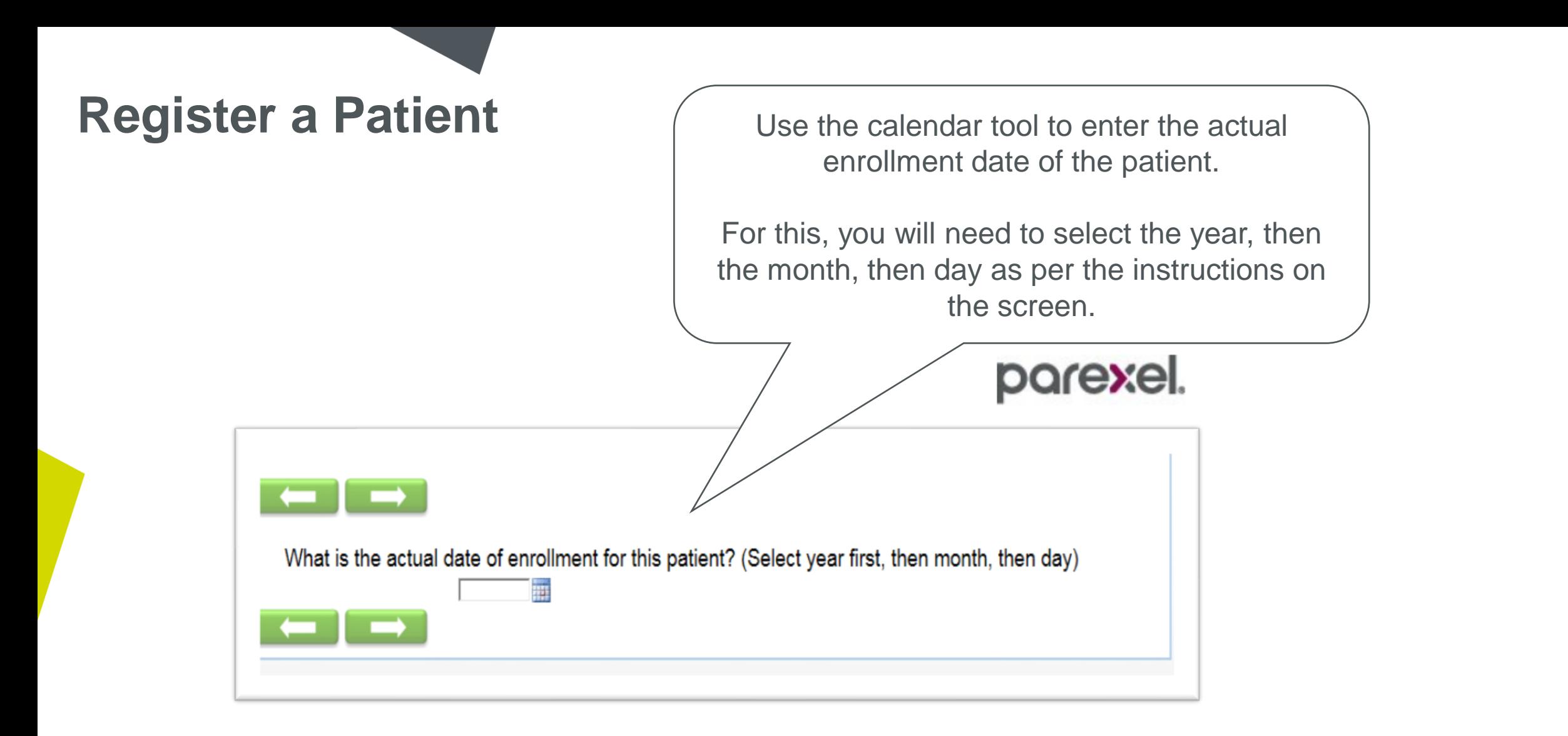

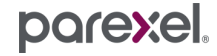

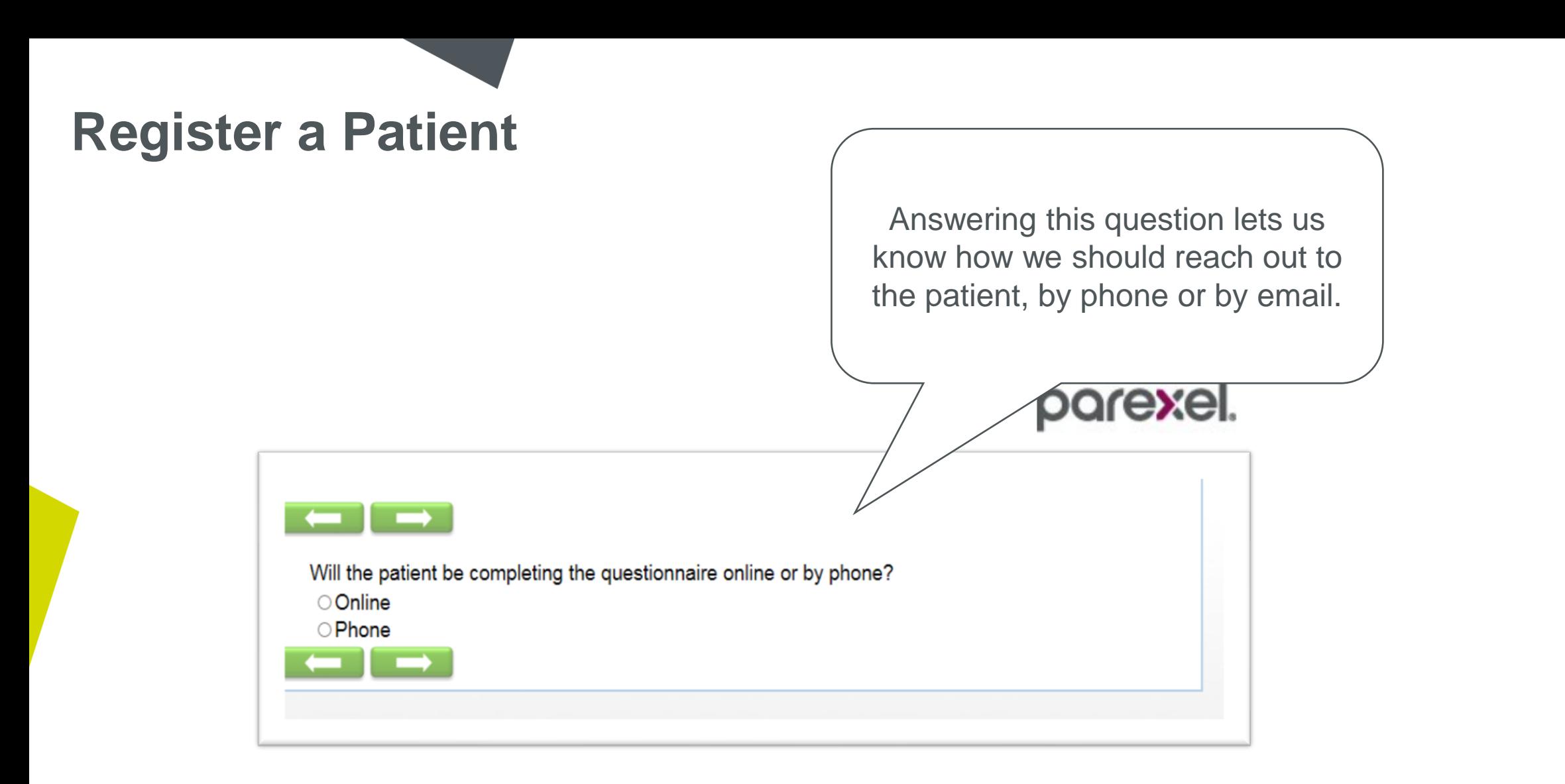

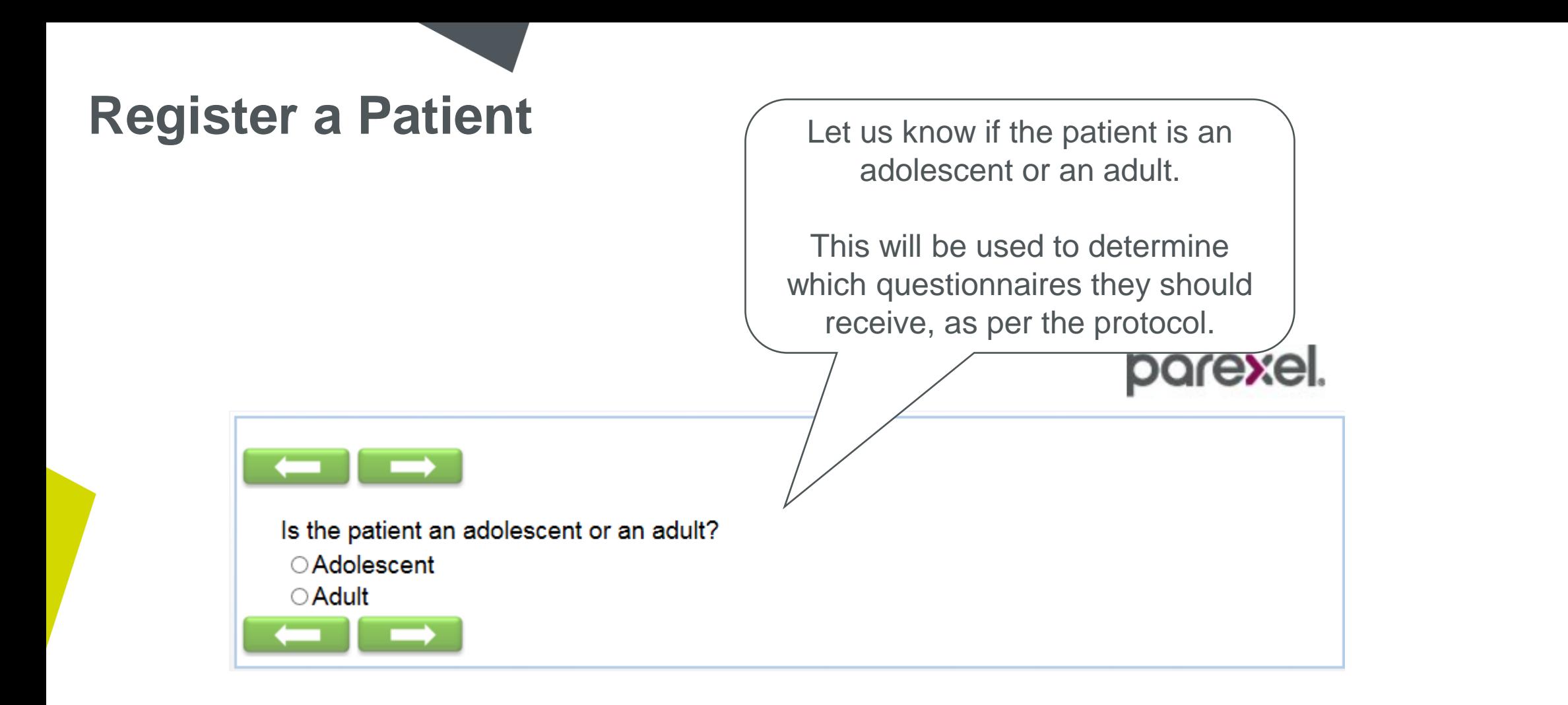

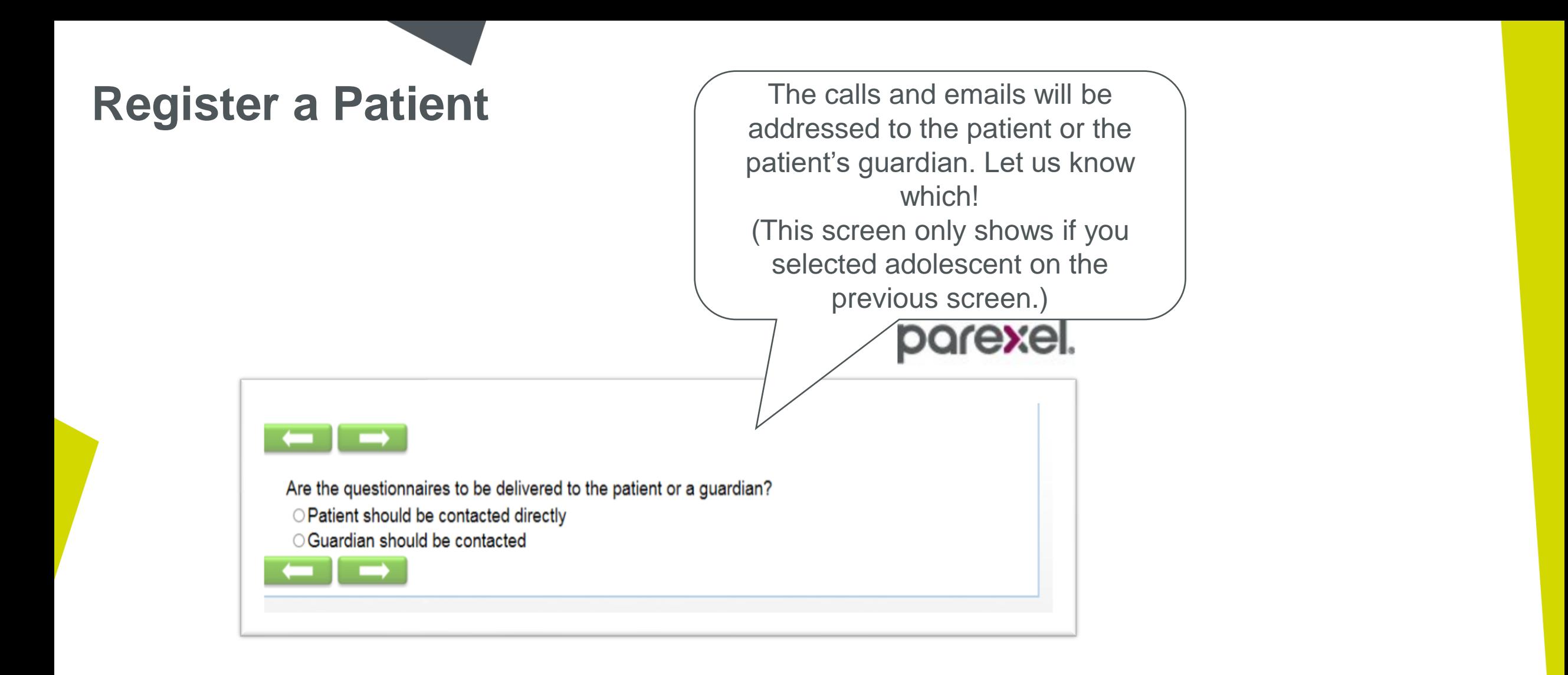

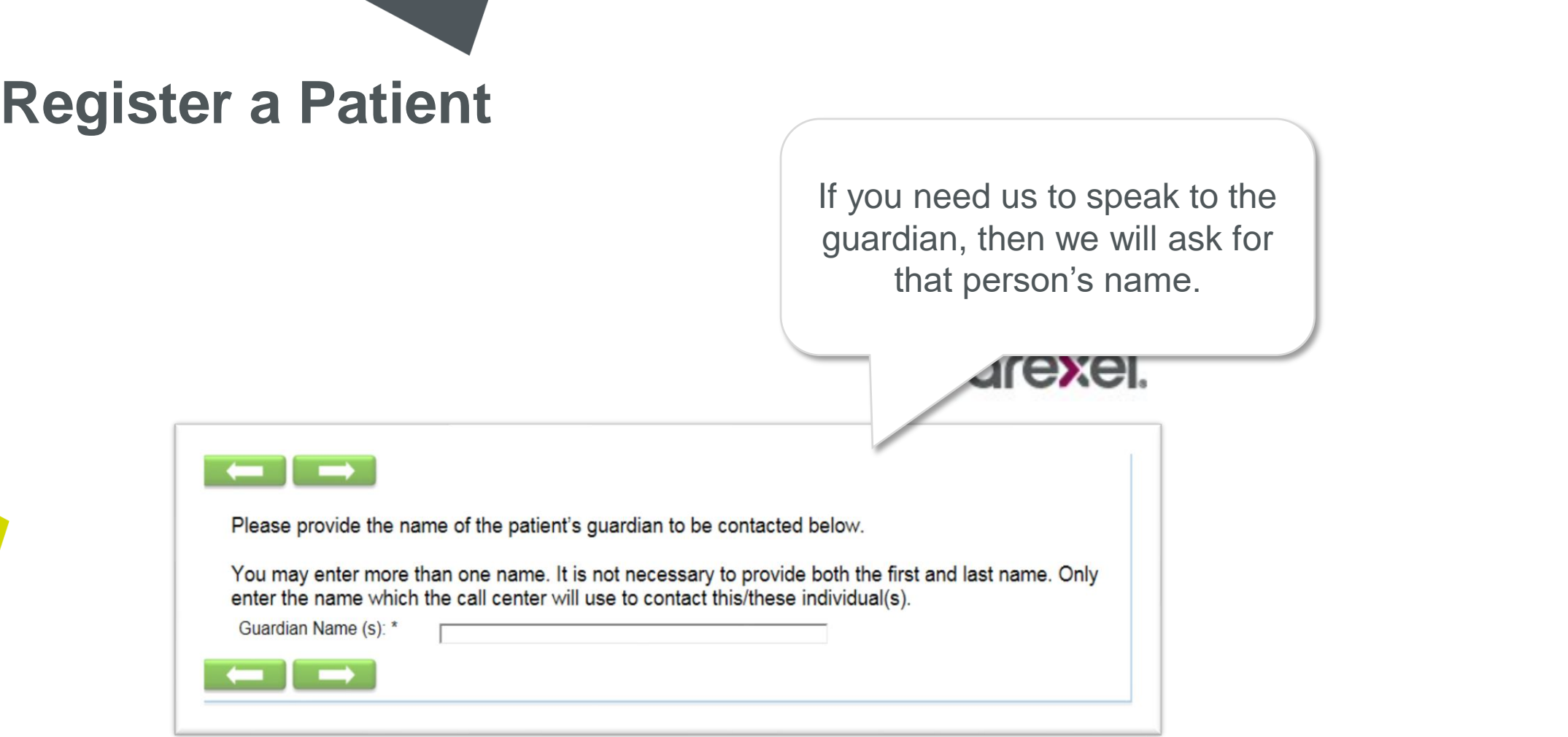

#### **Register a Patient**

Provide contact information. **Don't forget that if you want us to reach out by email, you must provide an email address. If we are to call, please make sure you give us at least one phone number!**

**xel** 

parexe

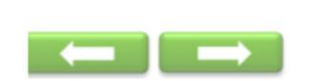

**It is helpful to the call center to provide the country code with the phone number.**

Please provide the following information.

If patient is to complete the questionnaires online, please enter the email address that the system will use to send the invitations to complete to the questionnaire.

If the patient is to complete the questionnaires by phone, please enter phone number and name. It is not necessary to provide both the first and last name. Only enter the name which the call center will use to contact this individual

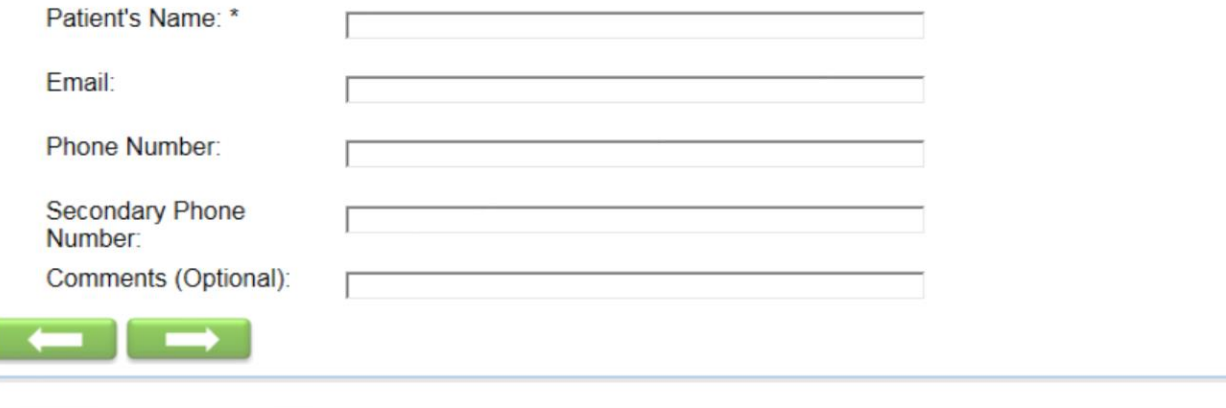

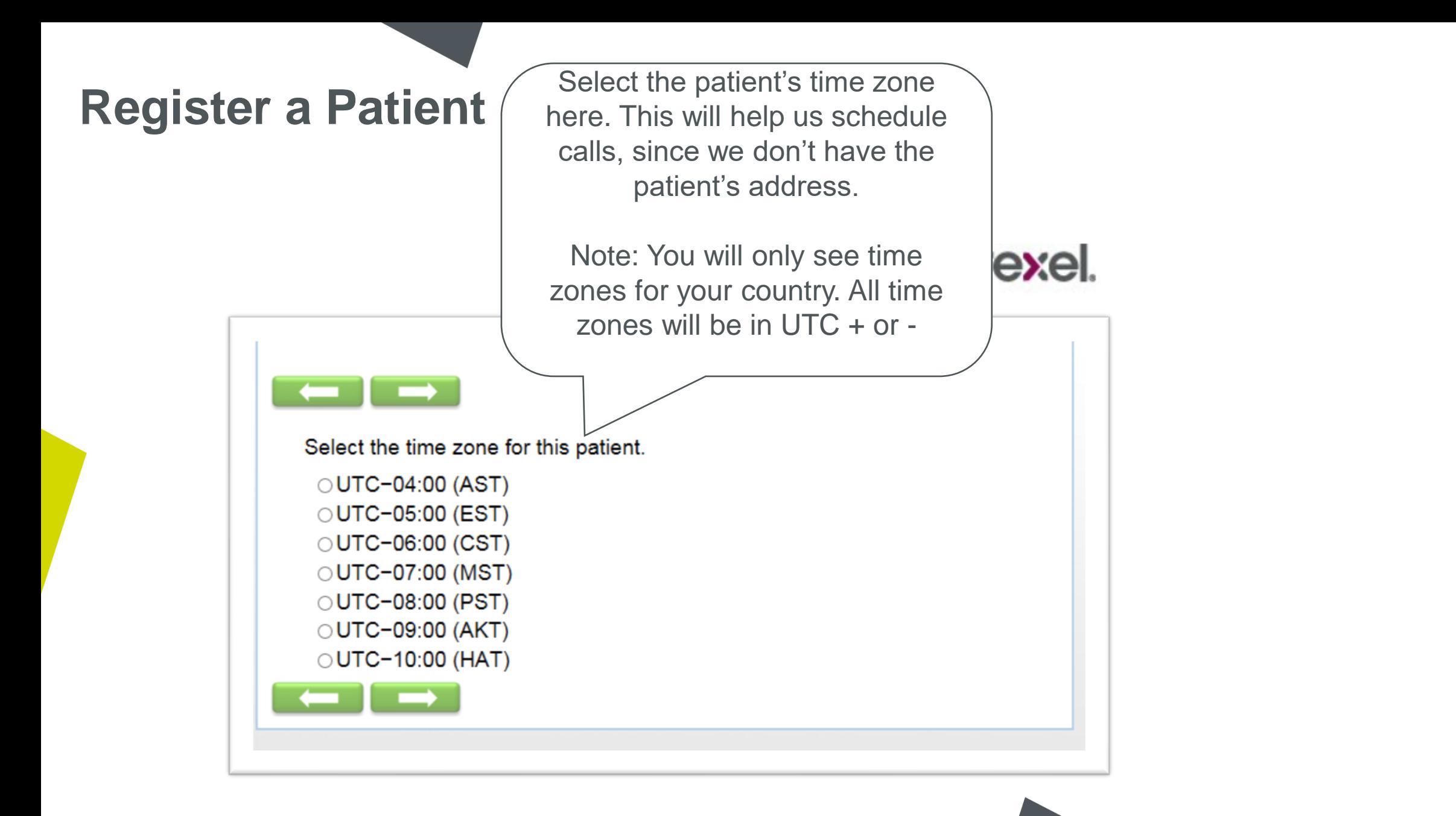

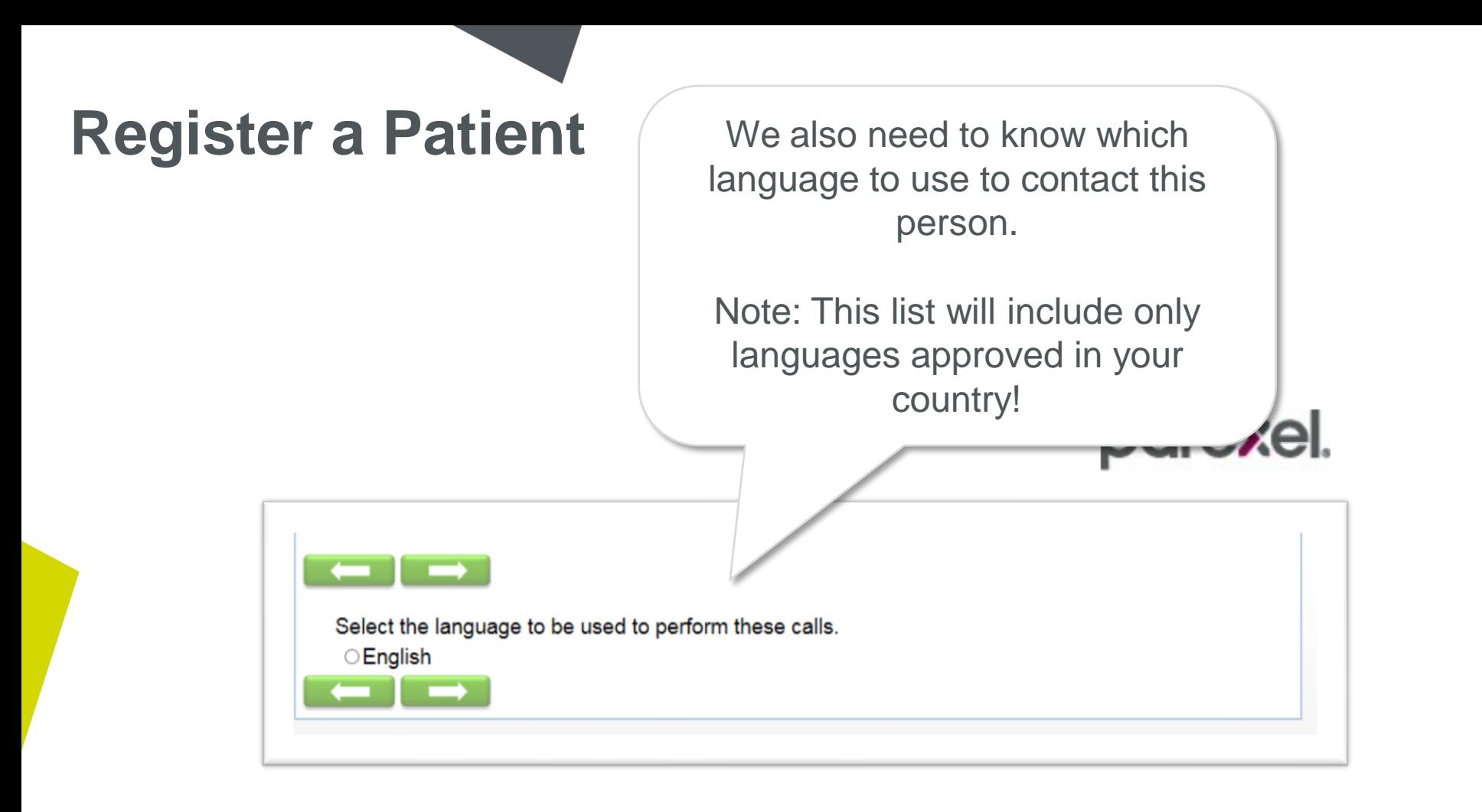

#### **Register a Patient**

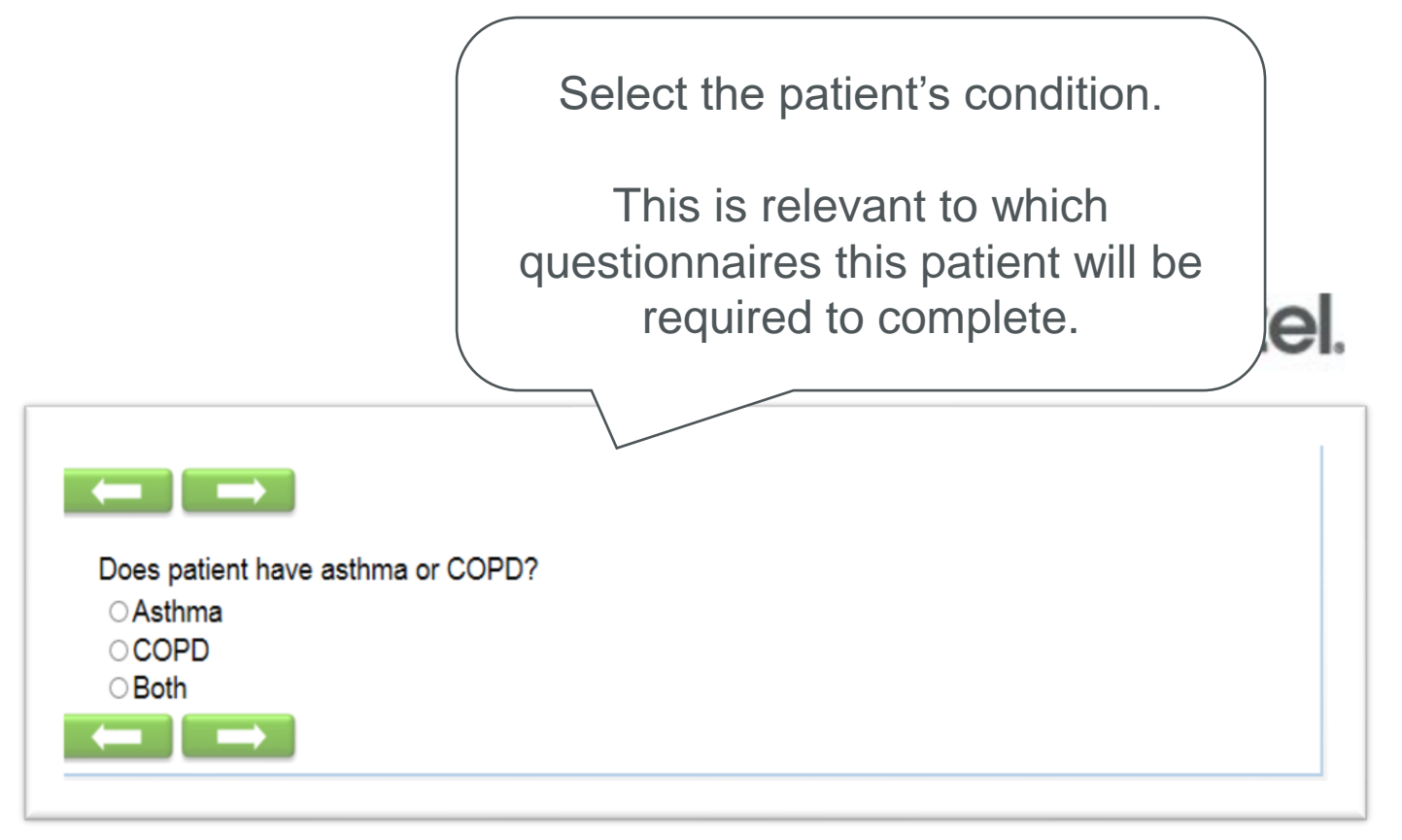

parexel

#### **Register a Patient**

**Carefully review the information you have provided!** Take your time and go back if you need to correct anything.

Select "Yes, complete registration" and click next.

el.

**pare** 

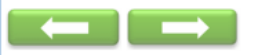

You have provided the following information for patientID#:

Patient's Name: Test Adult or Adolescent: Adolescent (12-17 years old) Method of contact: Phone **Guardian Name: Test** Email: test@parexel.com Phone Number: 555-555-5555 Secondary Phone Number: 555-555-5555 Comments: Time Zone: UTC-05:00 (Brazil (Brasilia time-2), Canada (EST), Columbia, Mexico (Southeast Zone"), United States  $(EST)$ Language: English Diagnosis: COPD

The information provided above will be used only for the purpose of sending emails or placing calls for the patient to complete study questionnaires and will not be used for any other purpose. This information will be retained in the database which resides physically in the United States, and will be deleted within a year after study completion.

Do you want to complete this patient's registration to the RAPIDS system?

○ Yes, complete registration

ONo, I do not wish to register this patient

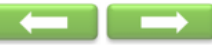

#### **Register a Patient**  $\qquad \qquad$  Thank you!

The patient has been registered and will be contacted to complete their questionnaires until they complete the study or until you unregister them here in RAPIDS.

**porexe** 

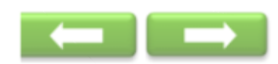

PatientID# has been registered and will begin receiving questionnaires.

You may use the system to view reports to track which questionnaires this patient has completed.

Please email (insert study email) for questions or further assistance.

Please click next to continue to the main menu.

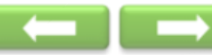

#### **Un-Register a Patient**

"Un-Register a Patient" is for a patient who no longer wishes to participate. Un-Registering a patient will remove them from the call/email queue so they will no longer be invited to complete the questionnaires.

If you have entered a patient number in error, do not use "un-register". Contact the site support team.

**porexe** 

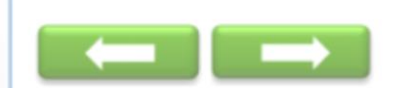

Please select the action you would like to perform below:

- Register a Patient
- **OUn-Register a Patient**
- O Update Patient Information
- Review My Site Reports

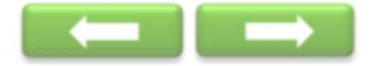

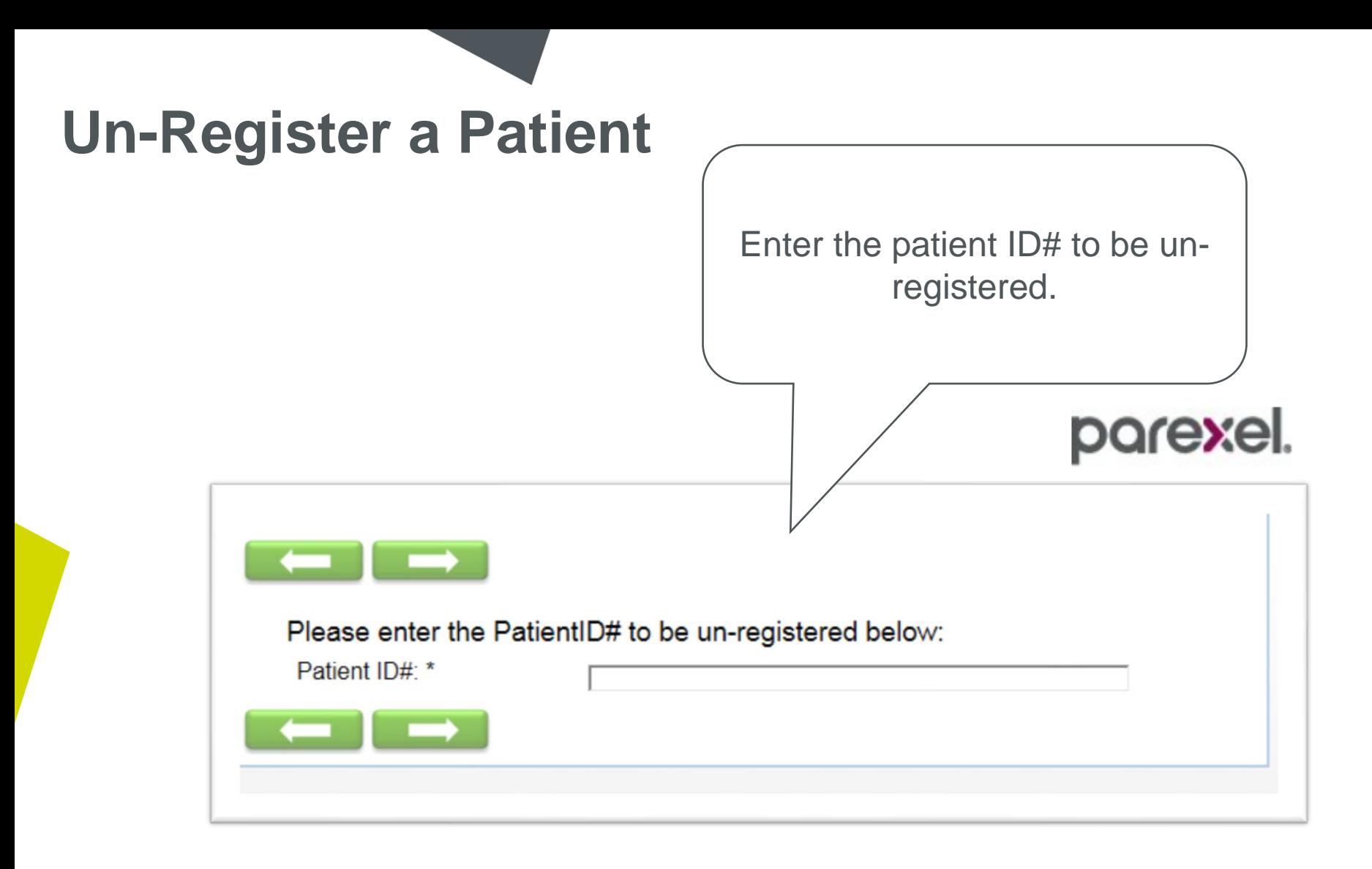

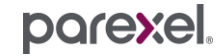

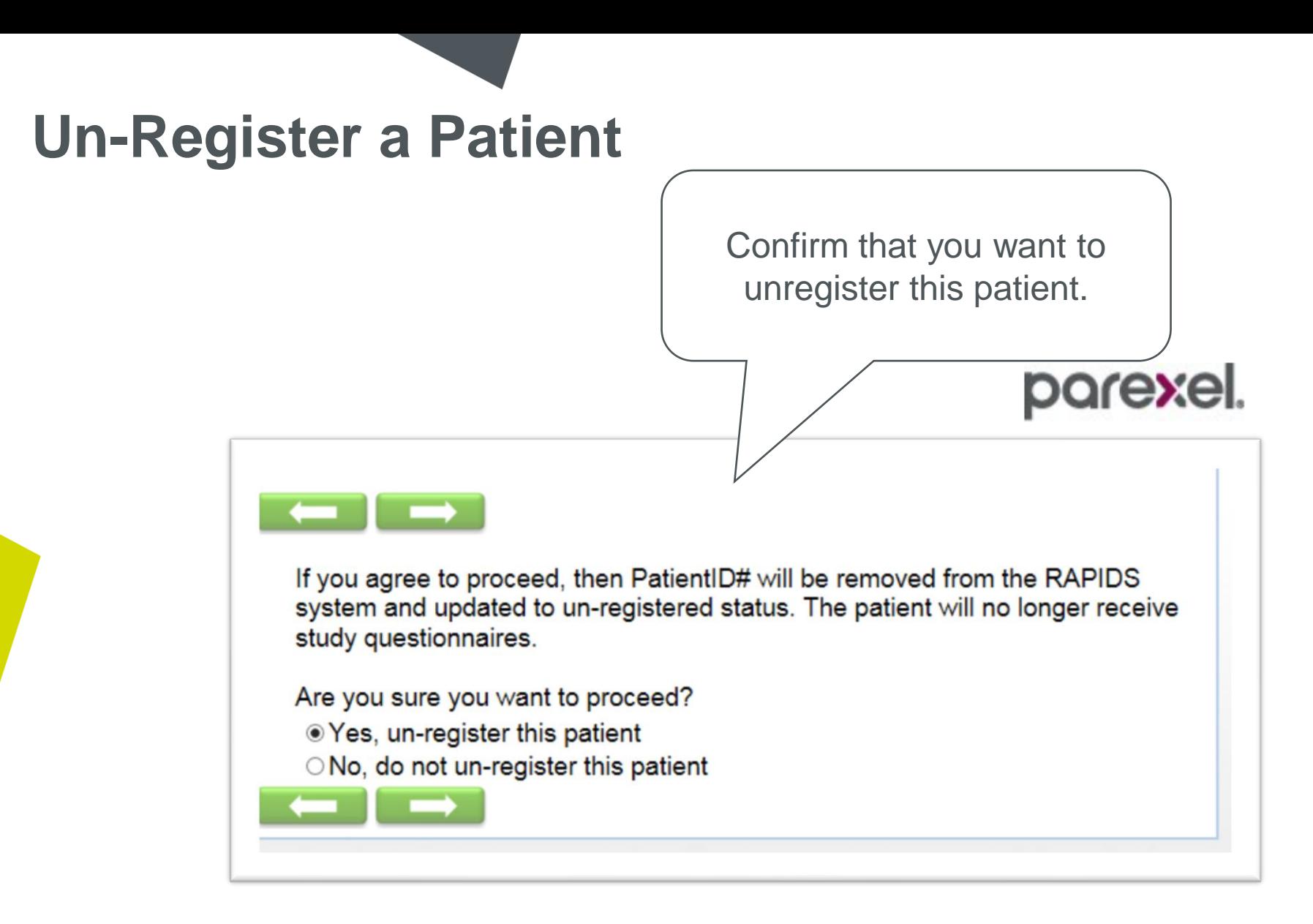

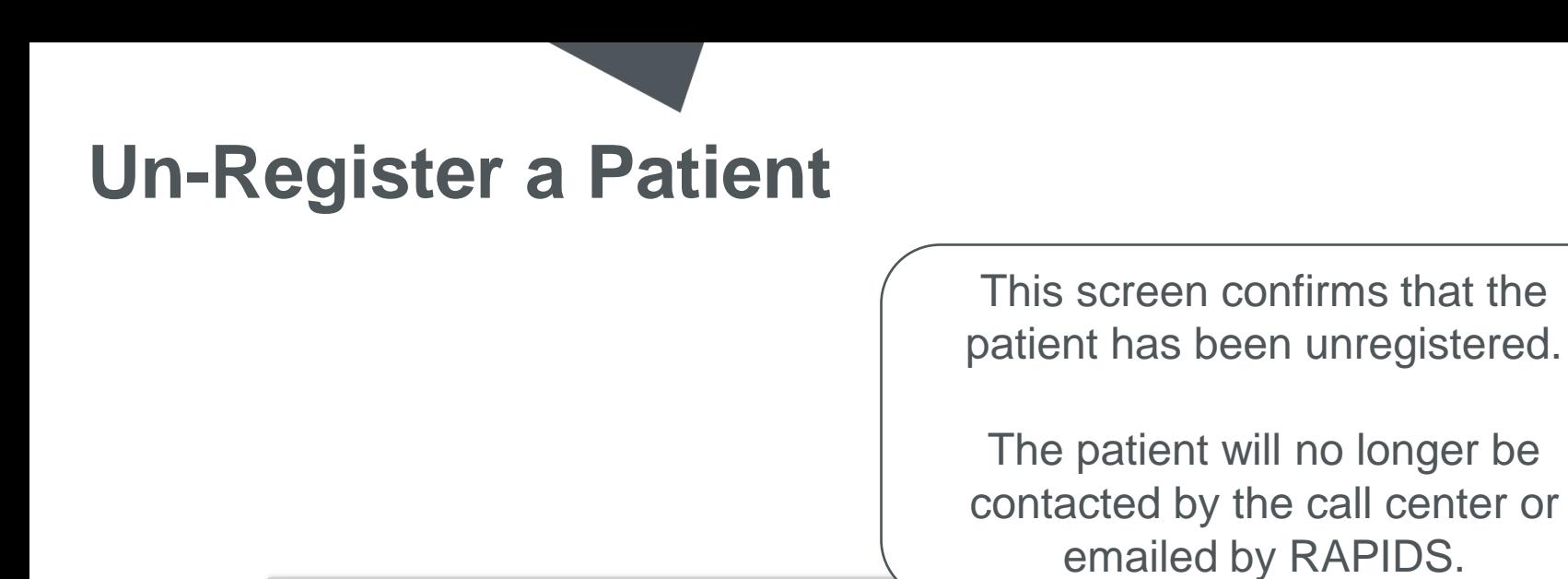

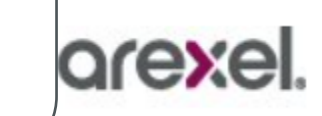

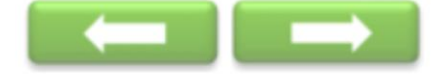

PatientID# has been un-registered.

Please click next to continue to the main menu.

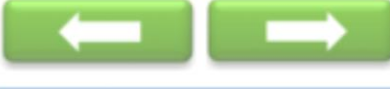

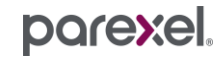

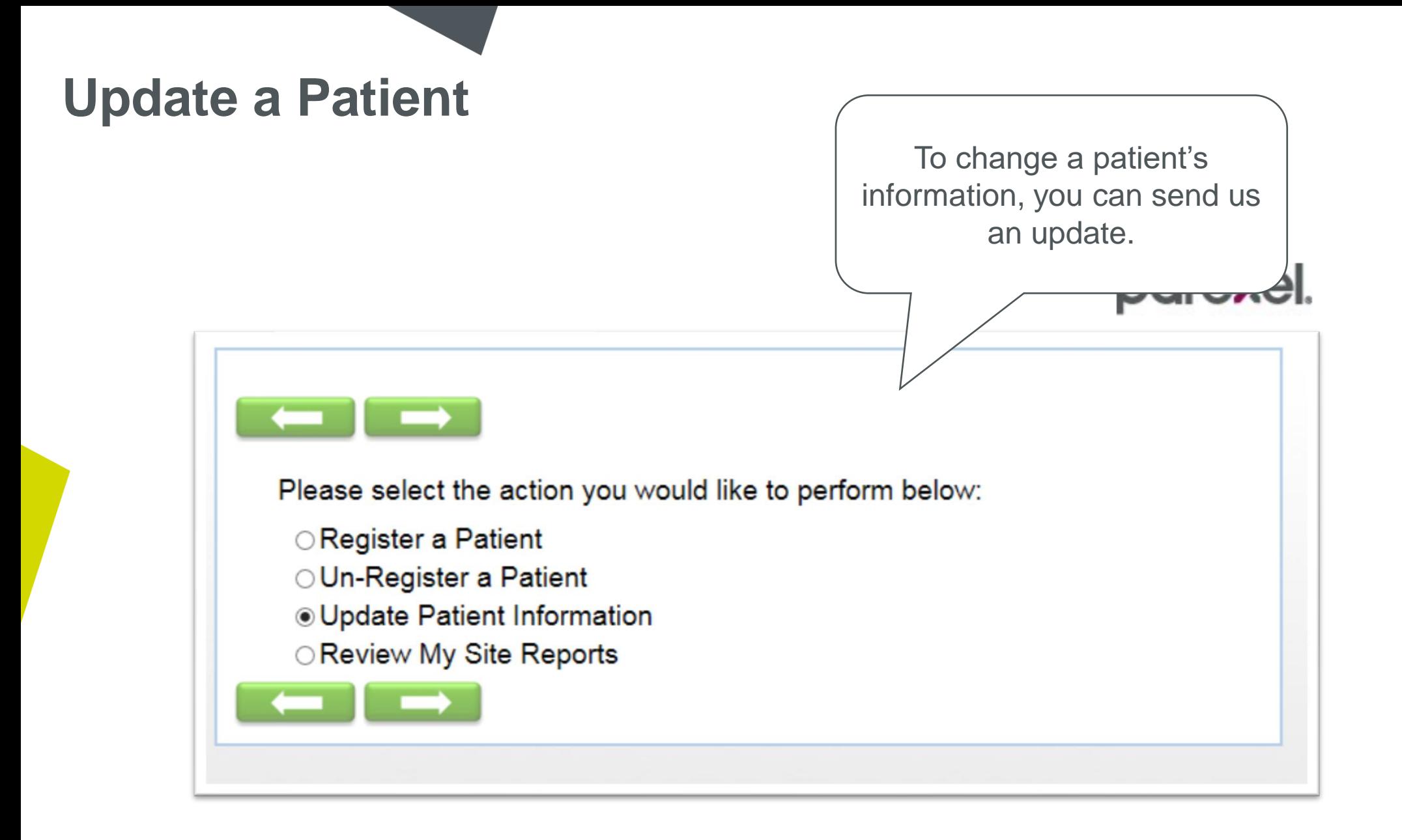

#### **Update a Patient**

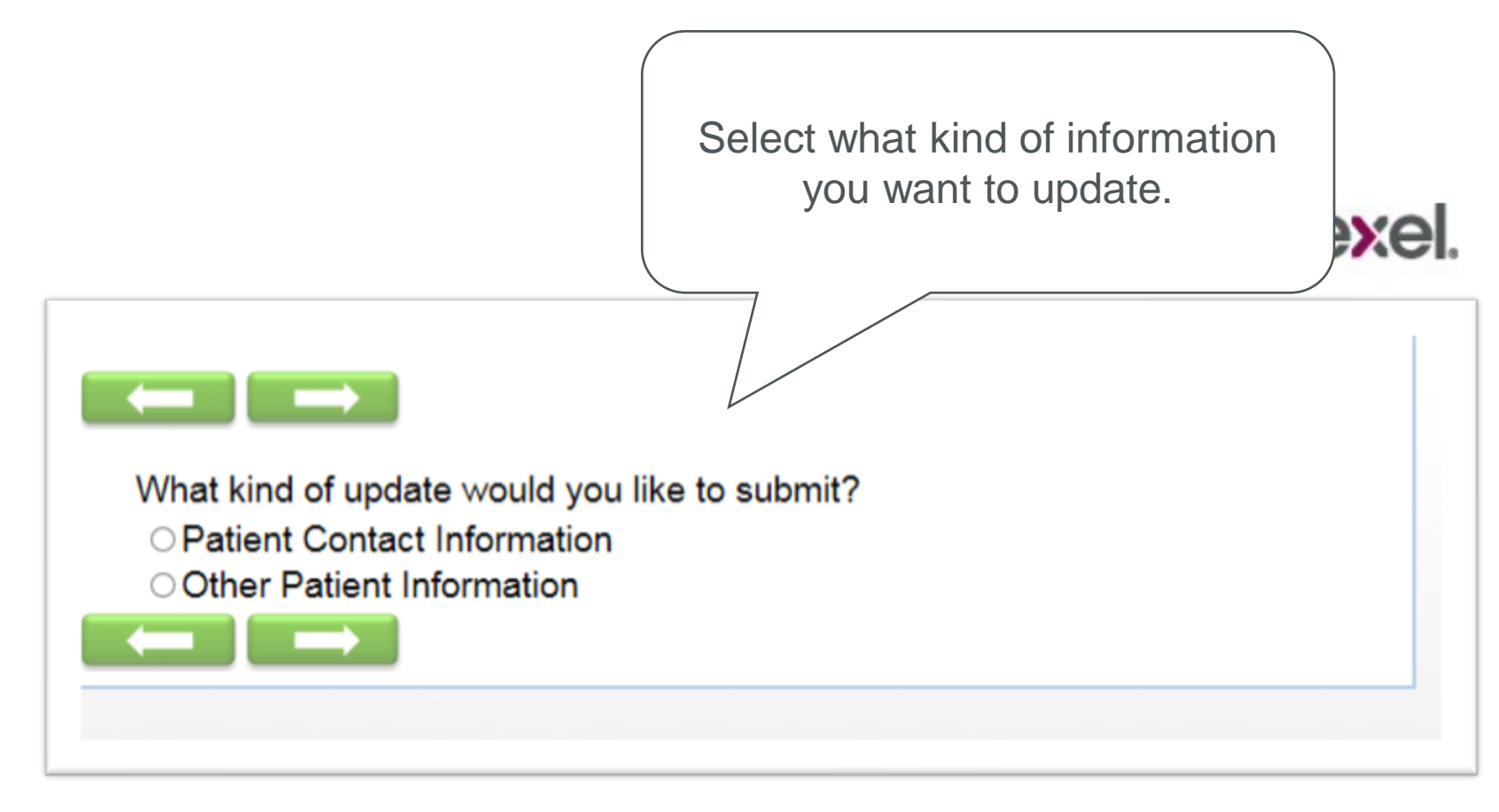

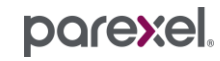

#### **Update a Patient**

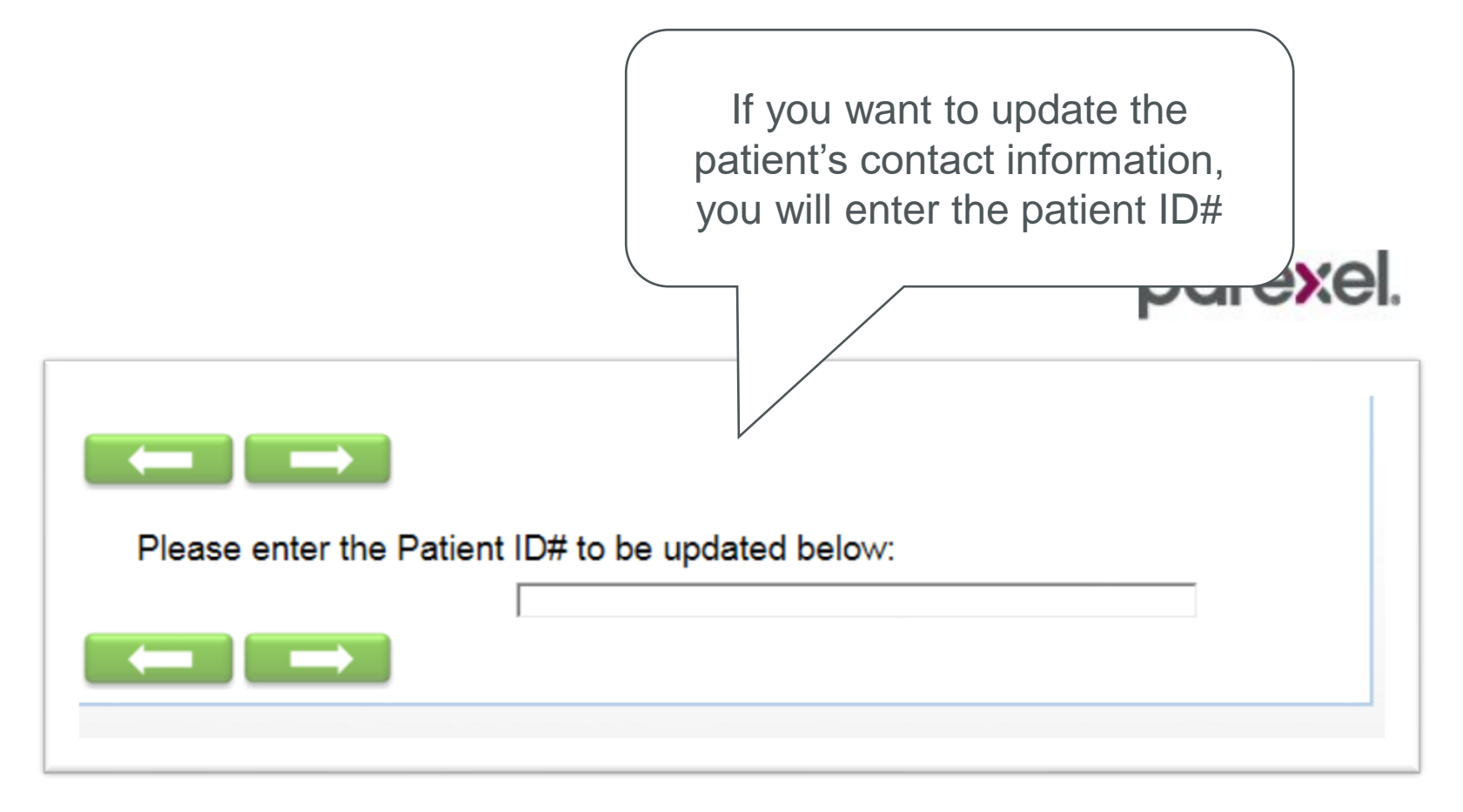

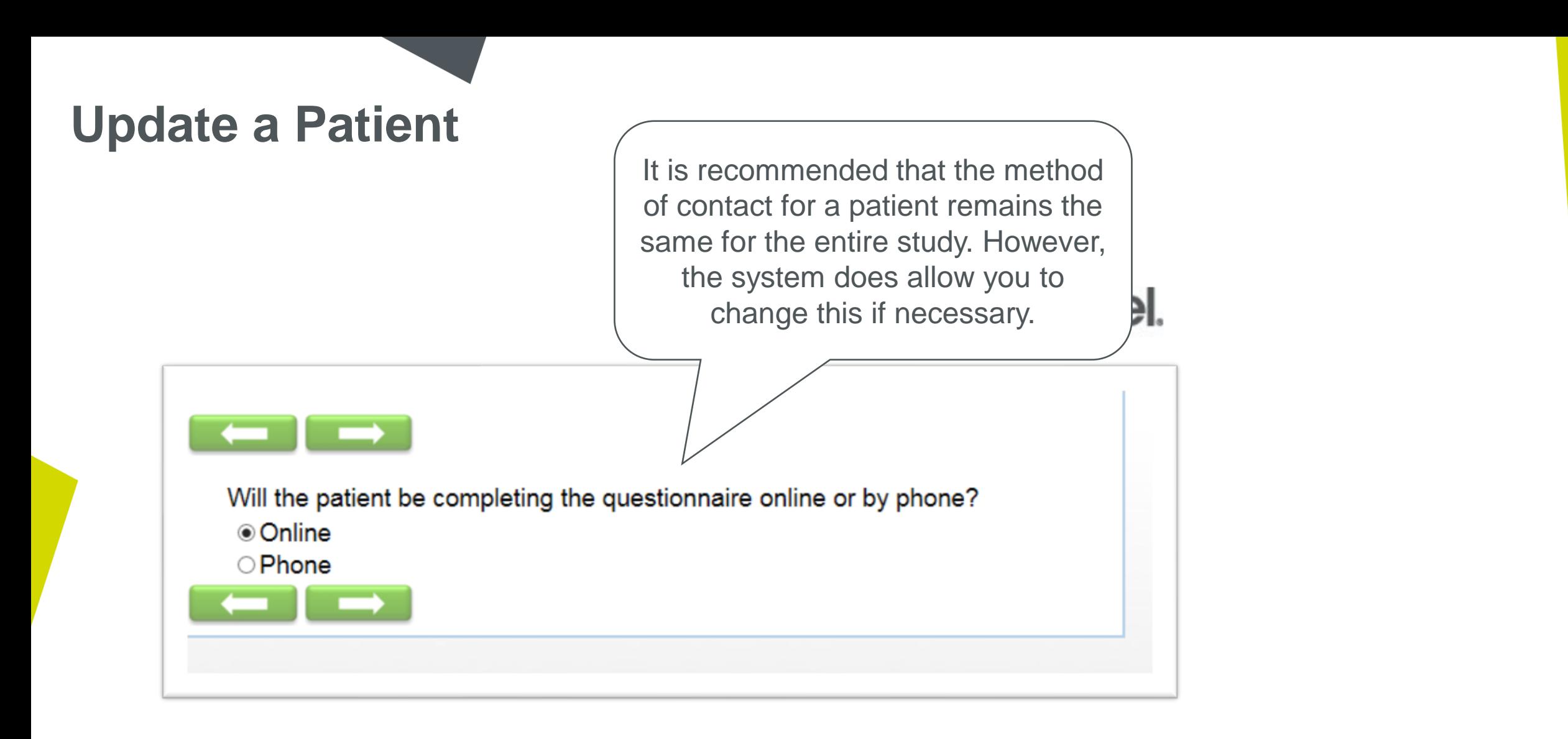

# $\rightarrow$

Is the patient an adolescent or an adult?

**OAdolescent** 

○ Adult

 $\overline{\phantom{0}}$ 

#### **Update a Patient**

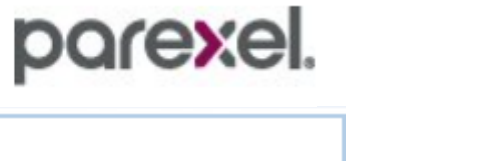

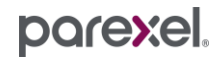

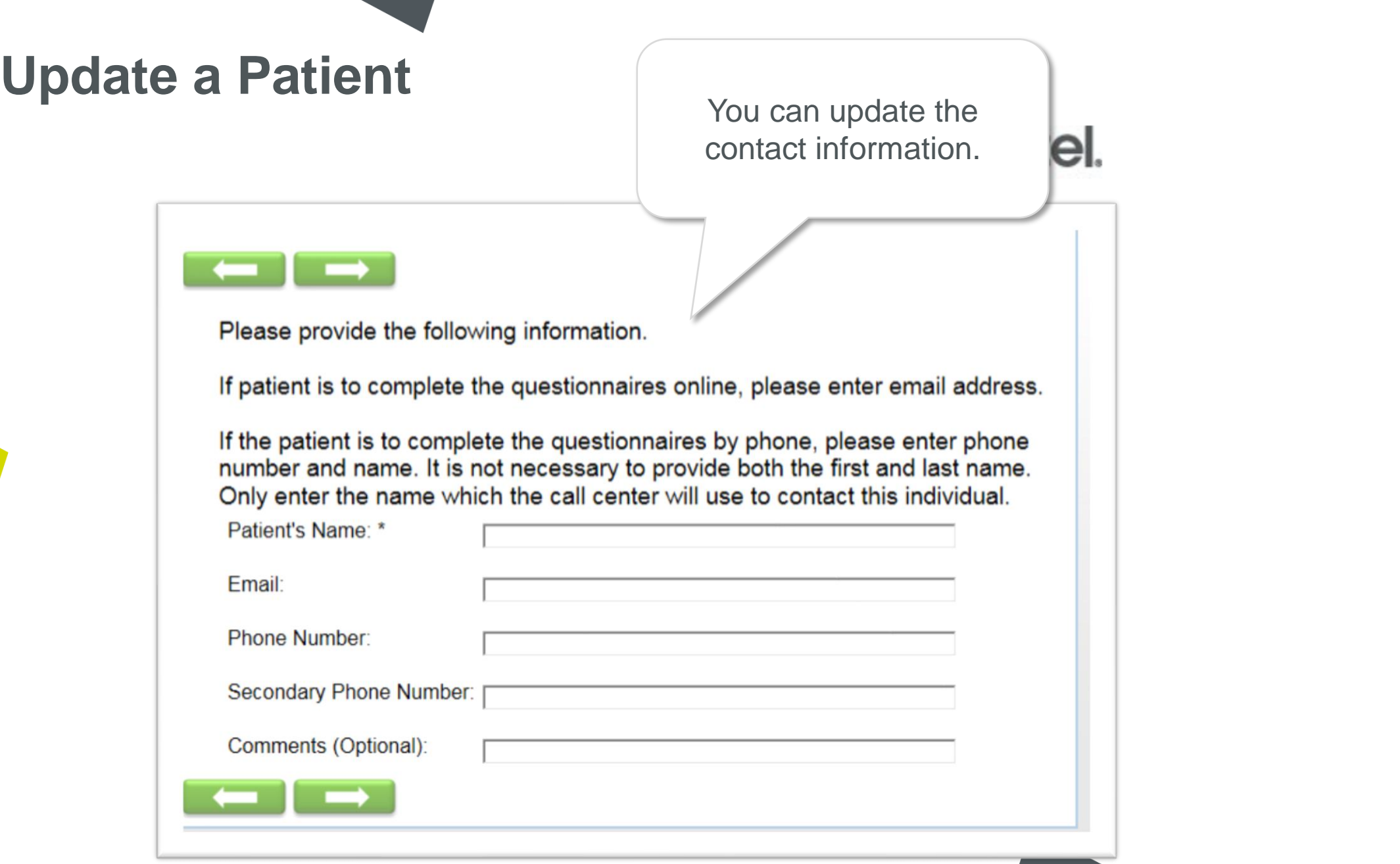

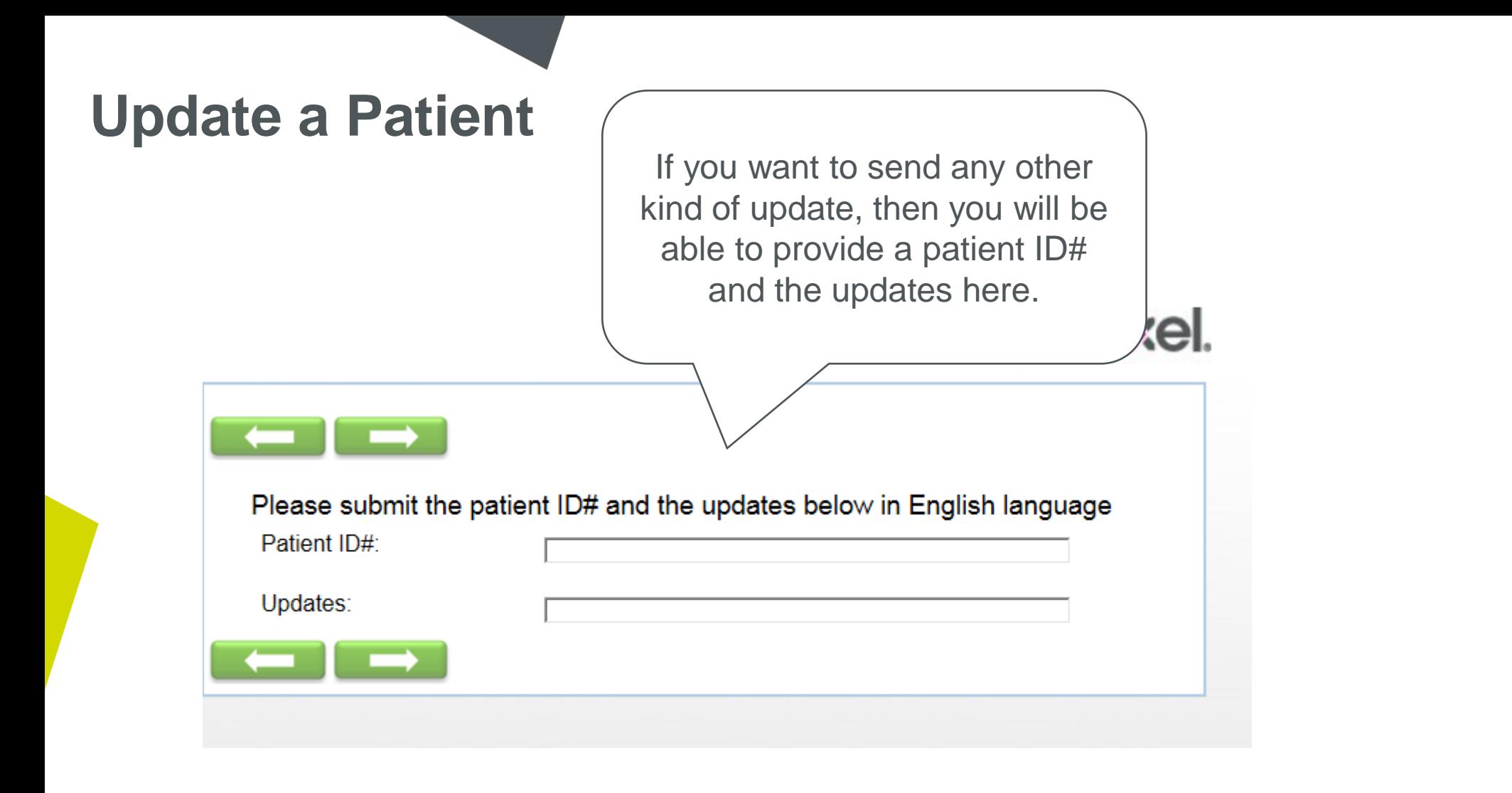

#### **Site Reports**

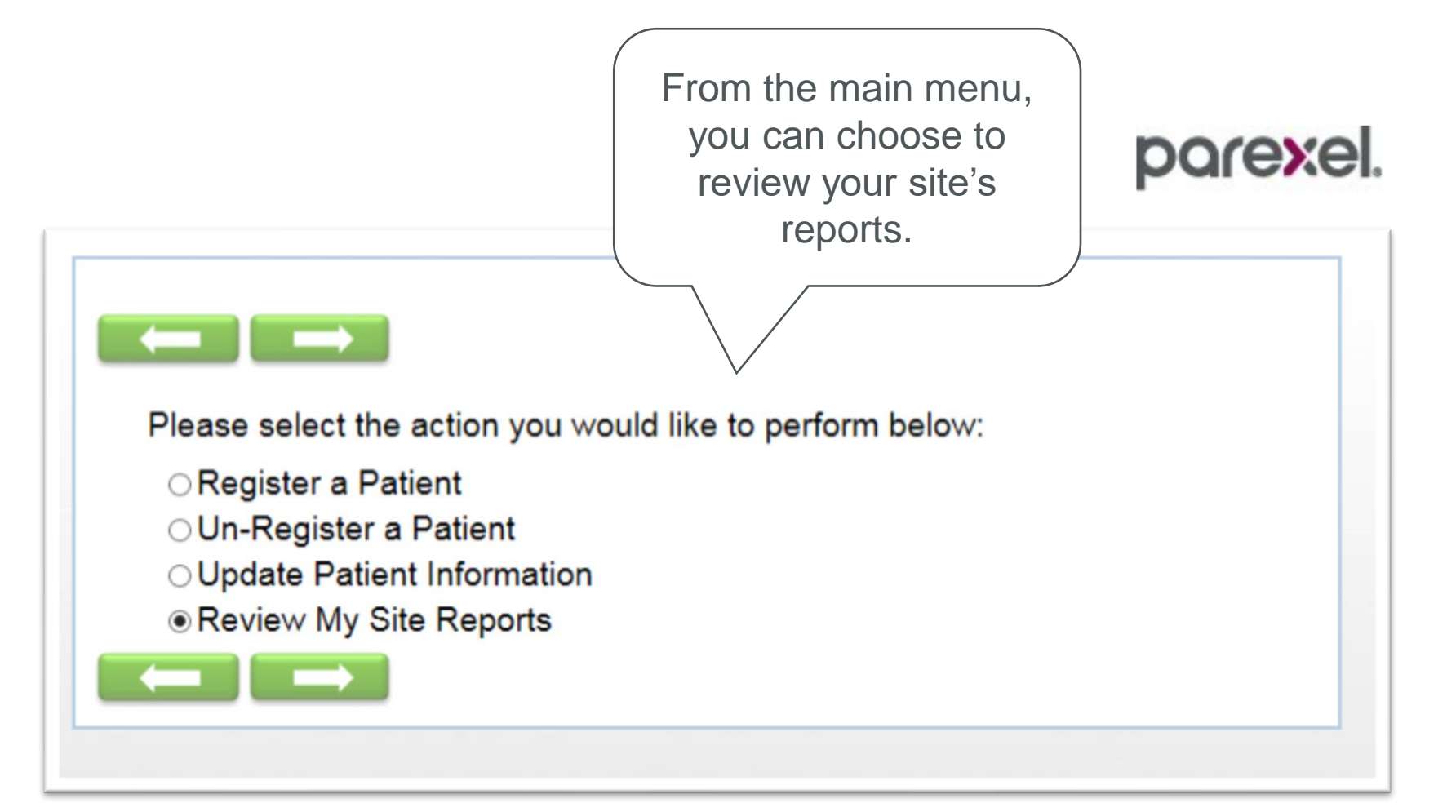

parexel

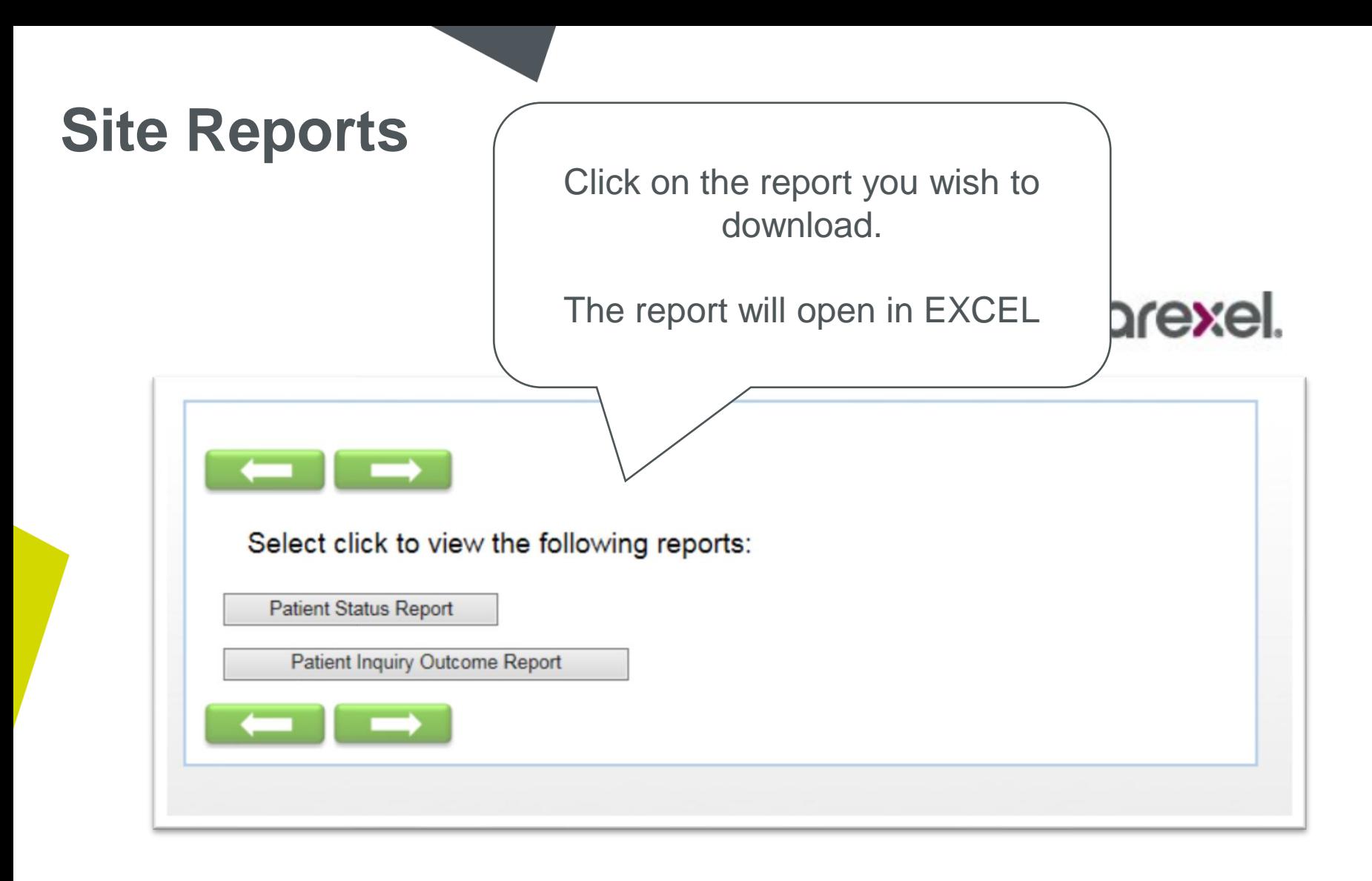

### **Site Reports – Patient Status Report**

#### **> Patient Status Report**

- > Patient ID
- > Patient Status
- > Date Registered
- > Date Un-Registered
- Study Enrollment Date
- **> Method of Completion (online/phone)**
- > Adolescent/Adult
- > Point of Contact
- Patient Name
- Guardian Name
- > Email
- > Phone Number
- Secondary Phone number

parexel

- Comments
- > Time Zone
- > Language
- > Diagnosis

# **Site Reports – Patient Call Report**

#### **> Patient Inquiry Outcome Report**

- > Site #
- > Patient ID#
- > Patient Status
- > Inquiry Number
- > Date of Inquiry Creation
- Questionnaire Period
- Questionnaire Name
- Questionnaire Status
- > Period Status
- **> Method of Completion (Phone/Web)**

parexe

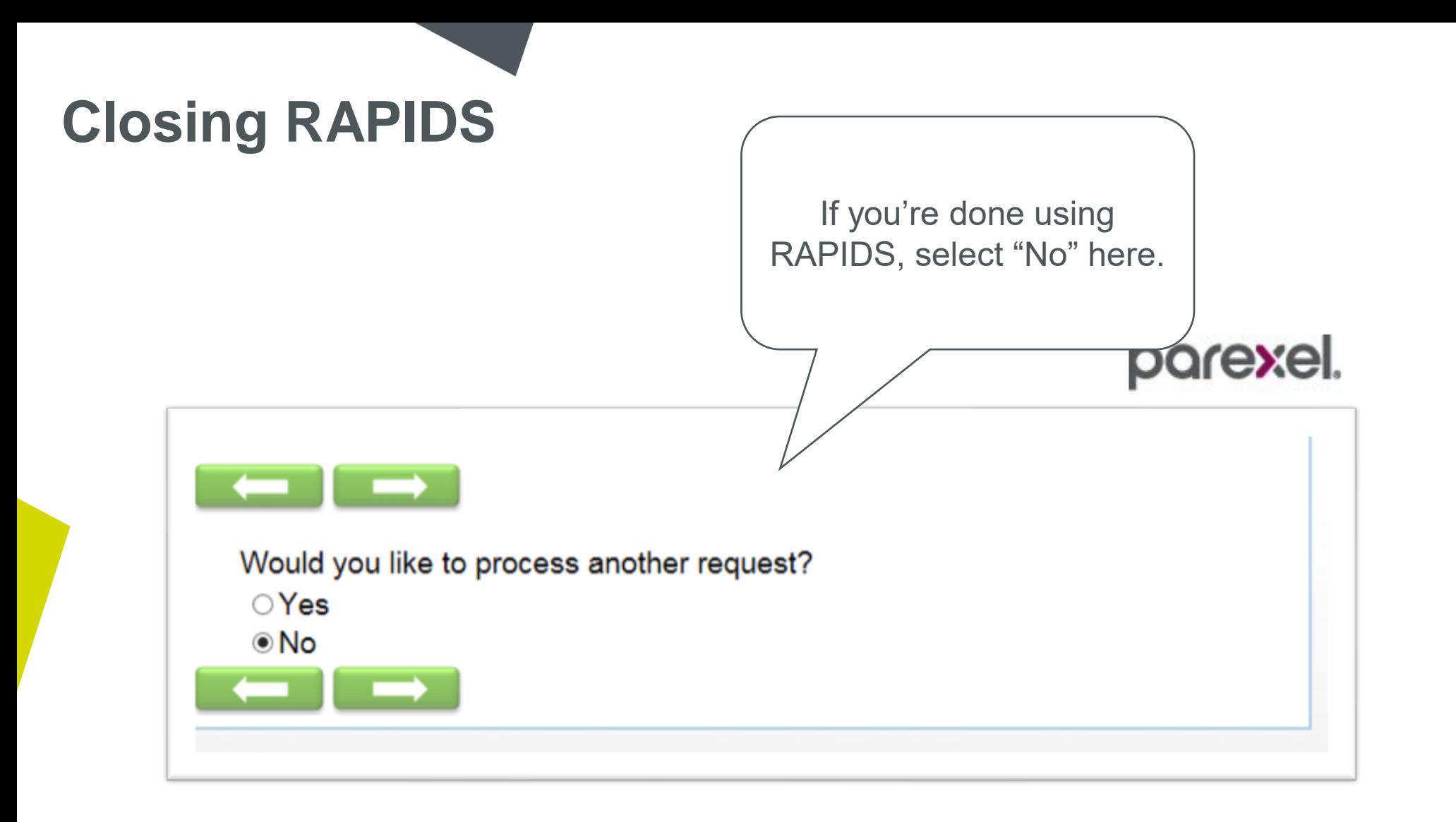

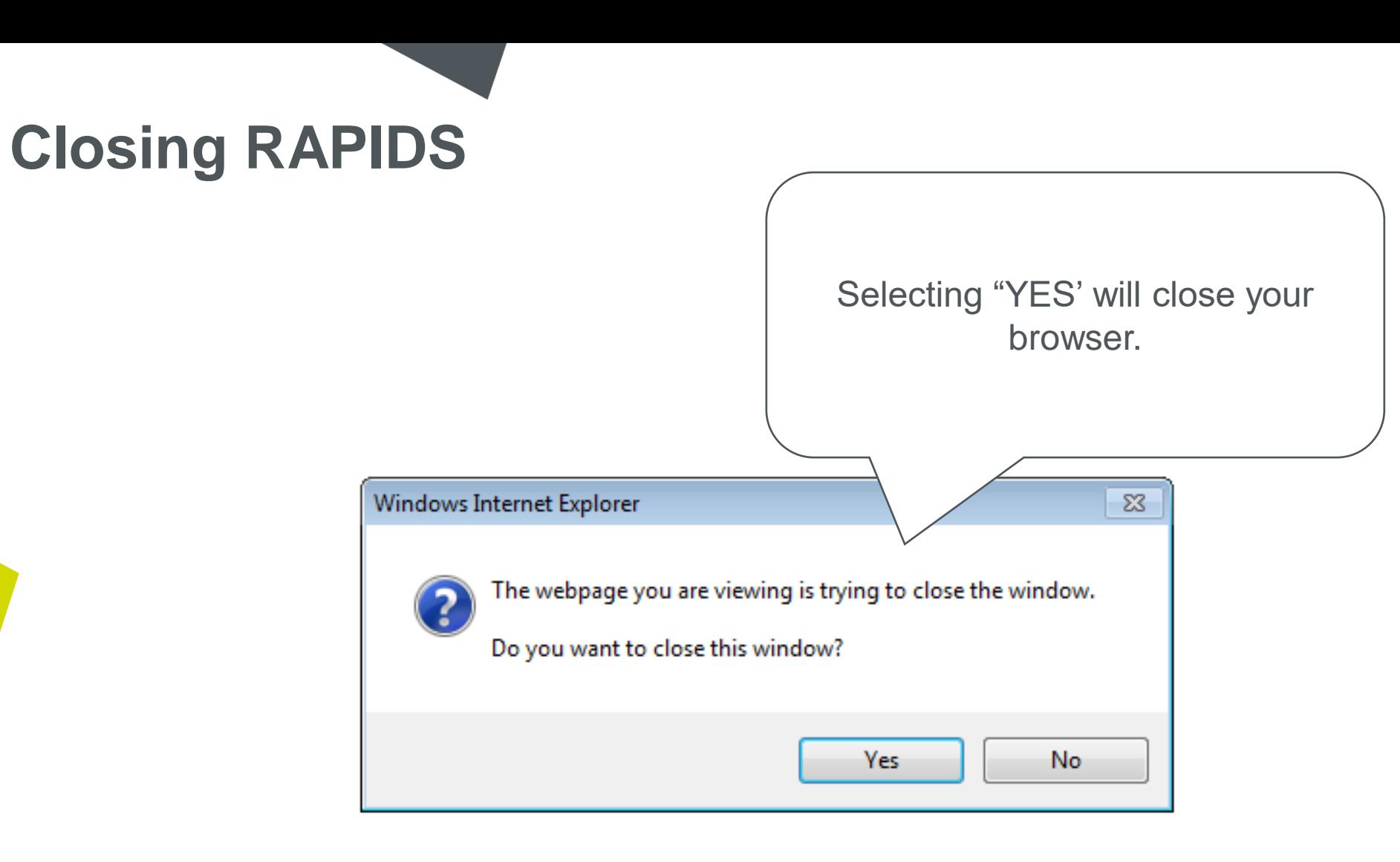

#### **Site Emails**

You may receive emails for the following;

- **▶ Welcome email (1<sup>st</sup>)** giving you your username and tutorial guide to RAPIDS
- ▶ Username email (2<sup>nd</sup>) giving you your password
- Withdrawal email: If patient informs call center they no longer want to participate in the study.
- **EXEC** You may also receive an email if patient contact information is incorrect. (The email will not contain any patient contact information.)

#### **Time-Out**

- A "time-out" will occur if you leave your computer idle before completing your entry.
	- If you should time-out and you have not completed your task, you may restart the process as long as you did not get to the confirmation page.
	- If you start entering a patient and timed out, when you go back into RAPIDS and enter the patient #, system will take you to where you left off.
	- If you should time-out after submitting patient information, do not try to enter the patient information again. If you need to change something for the Patient, select update a patient and proceed.

**<https://web.rapidscrm.com/NOVELTYStudy> OR email** [NOVELTYQuestionnaireSupport@parexel.com](mailto:site.support@parexel.com)

#### **If You Forget Your Password**

Go to <https://web.rapidscrm.com/NOVELTYStudy>

- If and type in username and then click HERE
	- > Username will auto-populate
	- > Enter response to security questions
	- > Hit submit

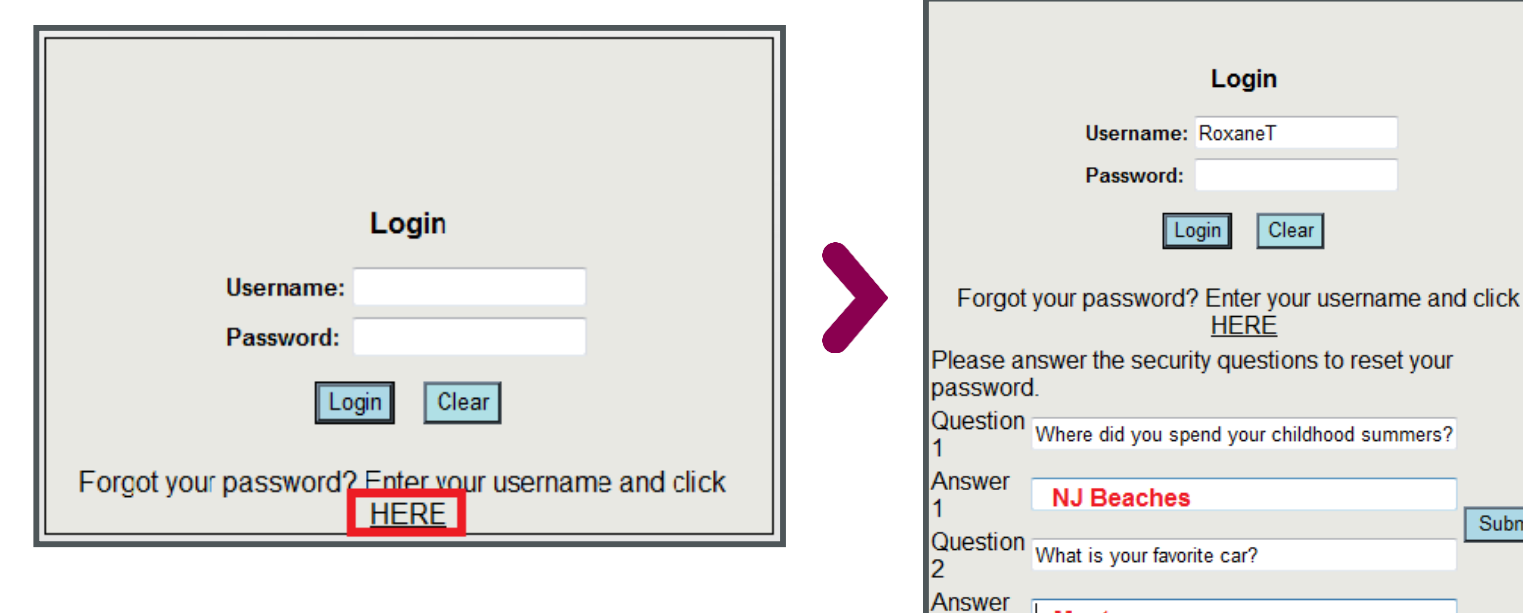

**Mustang** 

#### **Forget Your Password Cont.**

- Enter a new password must have 8 characters
- Confirm the password type in new password again to confirm (same as above).
- > Please note your new password for future inquiries.

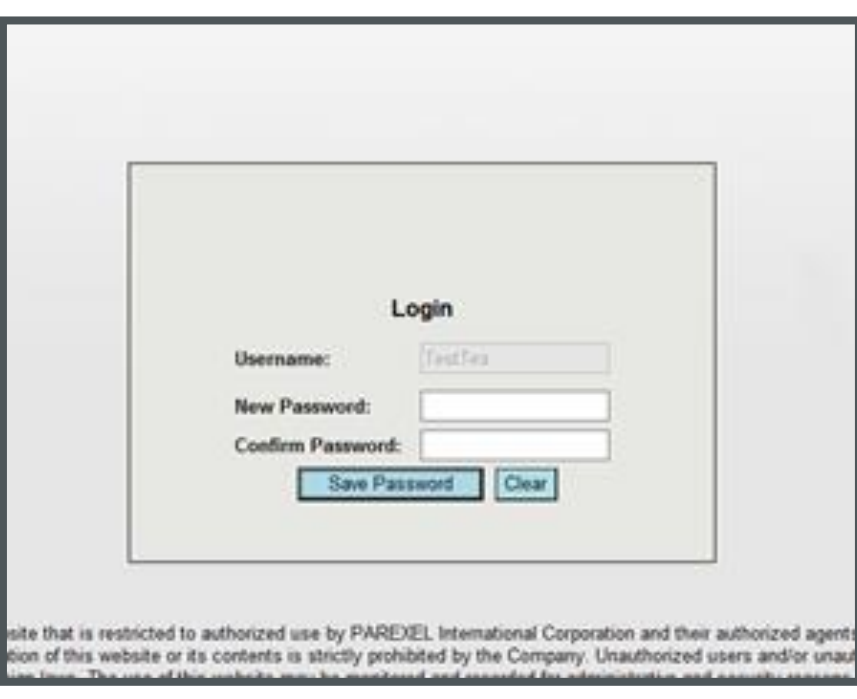

# **Frequently Asked Questions (FAQ's)**

- **>** Where do I get the Patient ID #
	- You will enter the subject in the RAVE system. The system will provide you with a patient #. Write the number down.
		- **▶ Use the Patient # provided from RAVE.**
- Will I see error messages? Error messages will show if:
	- You try to register a patient that is already in the RAPIDS System
	- You try to un-register a patient that has already been un-registered in the RAPIDS System
	- If the patient ID is not recognized by RAPIDS
- **>** Can I back-up in the system?
	- ▶ Yes. You may navigate back and forth in the system by using your next or previous **buttons**.

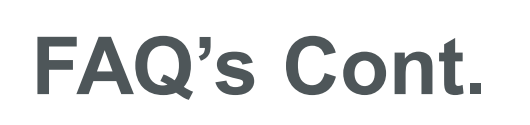

- Corrections/errors When can I fix them?
	- If you make an error while in the system, you may select the previous arrow  $\Box$ , make the correction, then select the next arrow  $\Box$  and complete your entry.
	- If you register a patient and find an error, you may go back into RAPIDS, select update a subject, make change and complete the inquiry.
- > How can I see what patients I have registered into RAPIDS?
	- So into RAPIDS and select View Reports and next arrow.
	- **> Click on Patient Status Report**
- > How can I see the where my patients are in the process?
	- So to RAPIDS and select View reports and next arrow **Fig.**
	- **▶ Click on Patient Inquiry Outcome Report**

#### **FAQ's Cont.**

- > Can I enter more than one subject at a time?
	- Yes. You may enter more than one subject at a time but you must say yes to the question "Do you want to process another request?"
	- ▶ Or if you accidentally say no, you may also restart the system at any time.
	- ▶ Or if you accidentally say yes to Do you want to process another request, and you don't have another request, use the red  $x$  and exit RAPIDS.
- What if I leave the practice and someone replaces me or needs access to RAPIDS?
	- Accounts are provided for a single user. If a new account is needed for your site, please speak with your CRA or ORS about access.

### **FAQ's Cont.**

- Will I keep my password for the entire study?
	- No. Every 90 days your password will expire and you will be required to enter new password. RAPIDS will advise you when you need to change your password. Please remember to use a security question you can remember when you initially set your password. You may also write it down for future reference.
- **>** Will I keep my username for the entire study?

> Yes.

- What if I get locked out of RAPIDS or forget my login information?
	- ▶ We ask you to use the "forgot your password?" function in the login screen first.
	- If no success, complete the form on the landing page: <https://web.rapidscrm.com/NOVELTYStudy> and submit or send a detailed email to [NOVELTYQuestionnaireSupport@parexel.com](mailto:NOVELTYQuestionnaireSupport@parexel.com)

# **Thank you**

**For any other assistance contact, go to**  [https://web.rapidscrm.com/NOVELTYStudy](https://web.rapidscrm.com/CNTO1959PSO1003) and complete the form

Or send email to: [NOVELTYQuestionnaireSupport@parexel.com](mailto:NOVELTYQuestionnaireSupport@parexel.com)

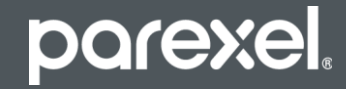